WEB

# 2002

## FMV-BIBLO MR

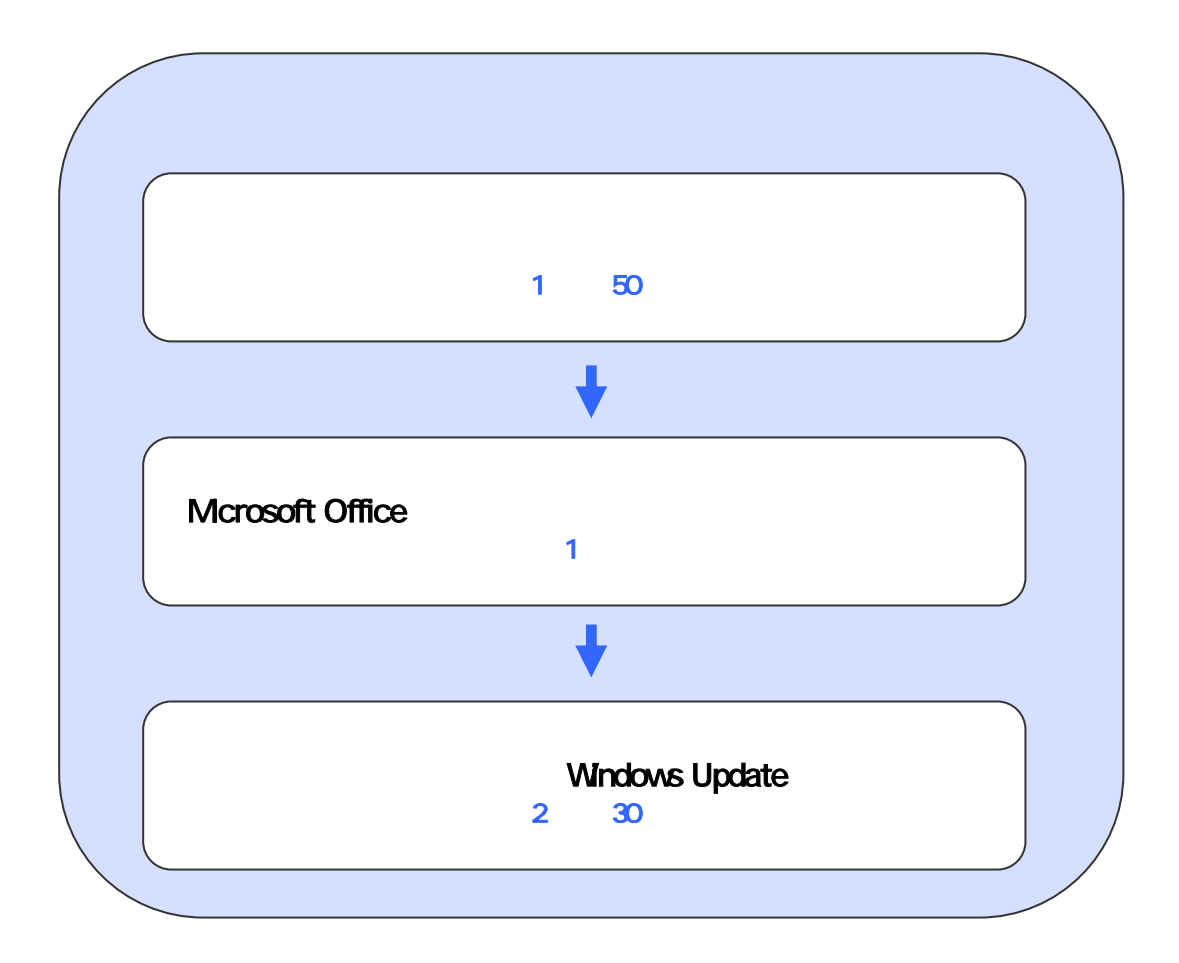

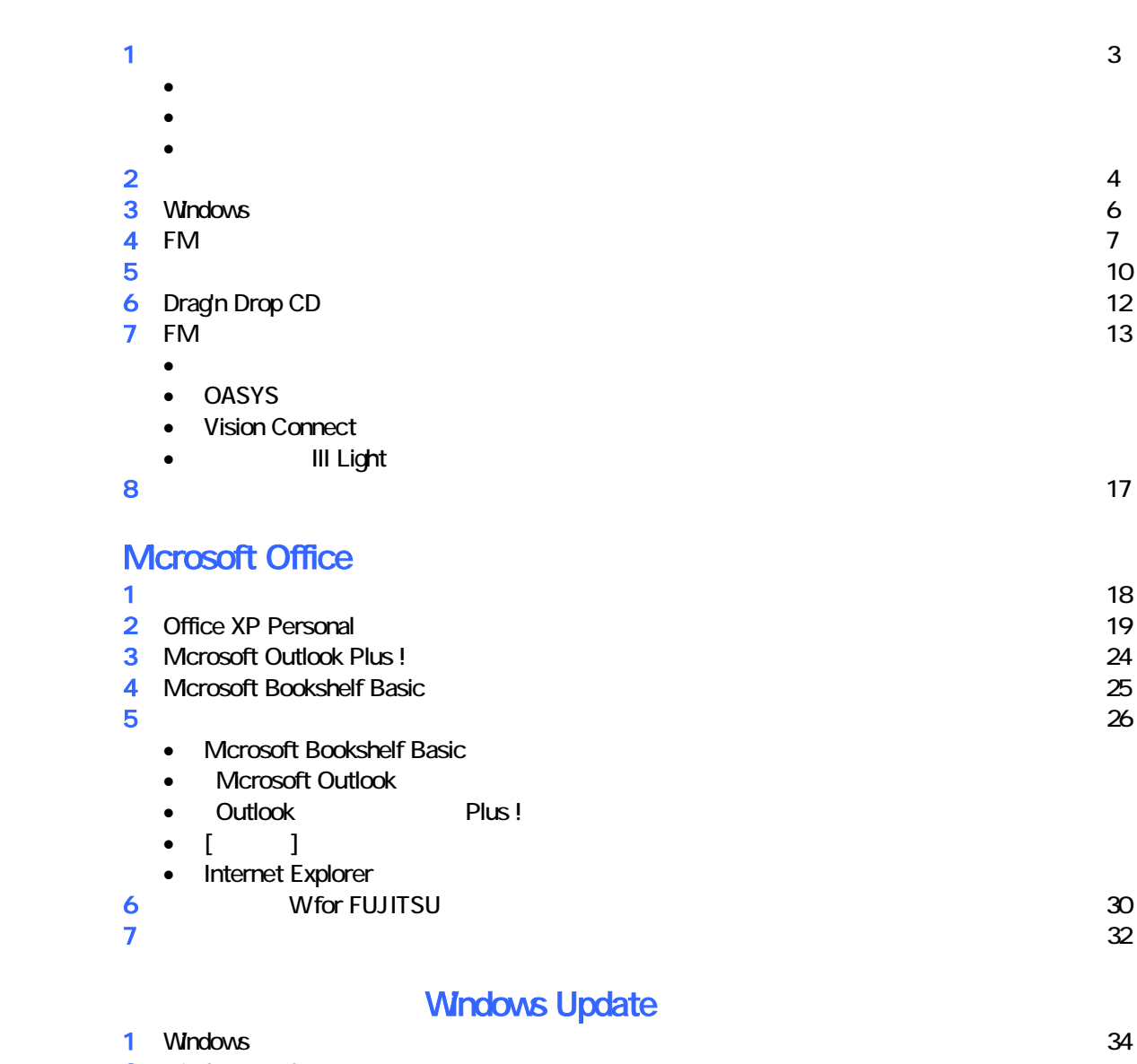

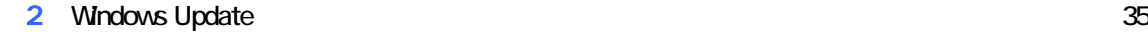

# 1  $\blacksquare$  データをバックアップする 周辺機器を取り外す  $PC$   $PC$  $\mathsf{LAN}\phantom{\Big(}\mathsf{LAN}\phantom{\Big)}$  リカバリに使用するディスクを確認する •  $1$  3  $3$  3 • 7 1 3 3 3 3 3 4  $\overline{3}$  3 3 4  $\overline{3}$  3 3 4  $\overline{3}$  3 3 4  $\overline{3}$  3 3 4  $\overline{3}$  3  $\overline{3}$  3  $\overline{3}$  3  $\overline{3}$  3  $\overline{3}$  3  $\overline{3}$  4  $\overline{3}$   $\overline{3}$   $\overline{3}$   $\overline{3}$   $\overline{3}$   $\overline{3}$   $\overline{3}$   $\overline{3}$   $\overline{3}$ • WinDVD + MotionDV STUDIO CD-ROM : 1 •  $CD$   $CD$   $1$ • Microsoft Office XP Personal : 1

- Mcrosoft Office XP extending the US of the US of the US of the US of the US of the US of the US of the US of the US of the US of the US of the US of the US of the US of the US of the US of the US of the US of the US of the US of the US of th
- 

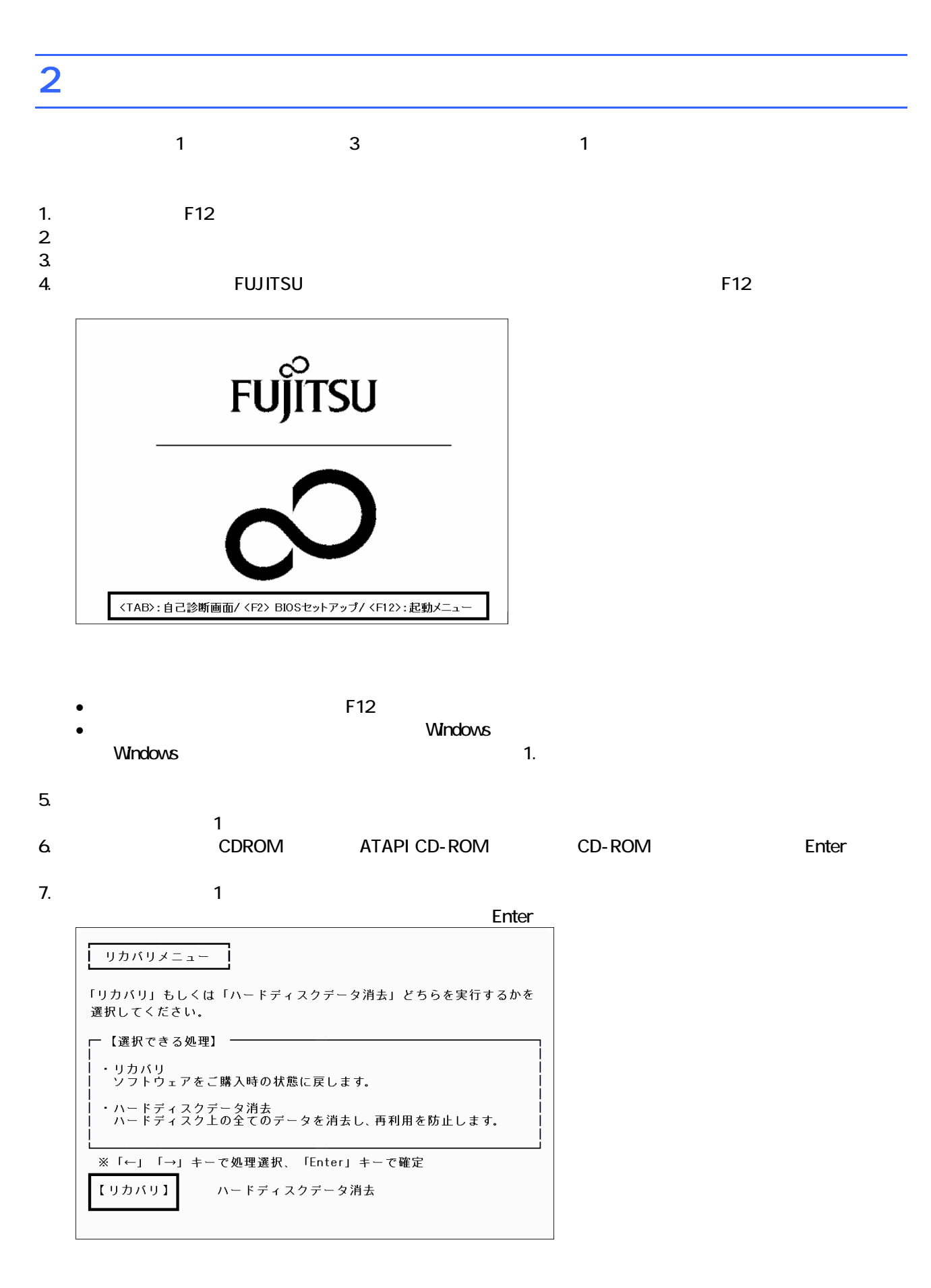

 $\blacksquare$ 

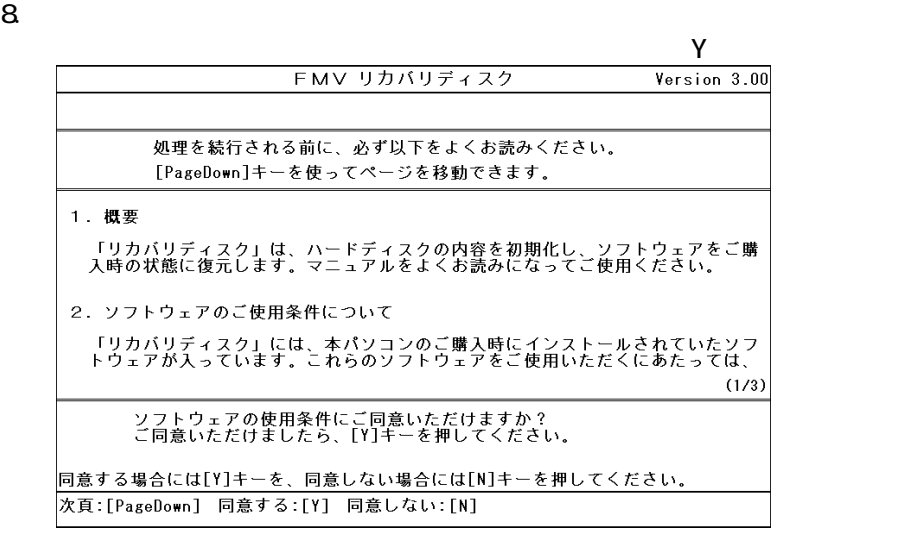

 $\blacksquare$ FMV リカバリディスク Version 3.00 ご購入時の状態に戻す (推奨) 領域を設定したあと、ご購入時の状態に戻す 終了する │<br>○にうイブをフォーマットしてから、<br>○時入時の状態に戻します。通常はこちらを選択してください。<br>○ドライブのデータはすべて失われるため、必要なデータはバックアップしてください。<br>○ドライブのデータはそのまま残ります。 [↓]/[↑]キーを押して項目を選びます。実行する場合は[Enter]キーを押します。 次項目:[↓] 前項目:[↑] 実行: [Enter]

10. C

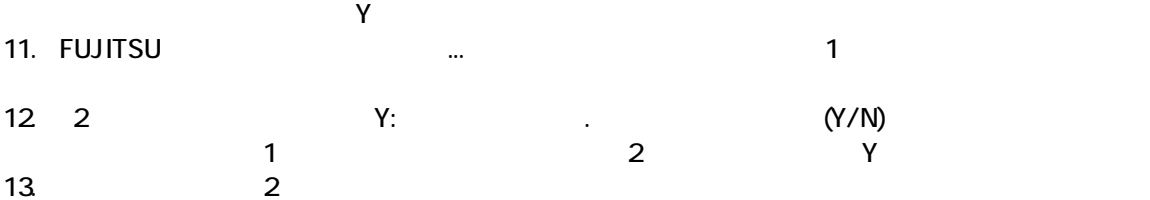

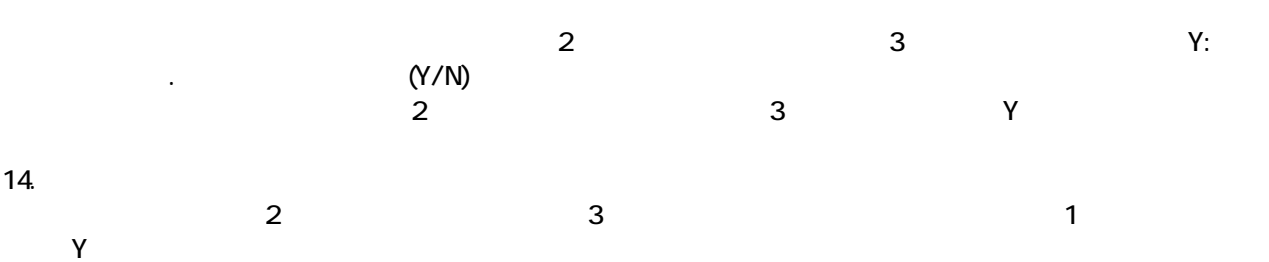

Windows

## 3 Windows

Windows

1. The contract of the Microsoft Windows The Microsoft Windows 2014

#### Microsoft Windows

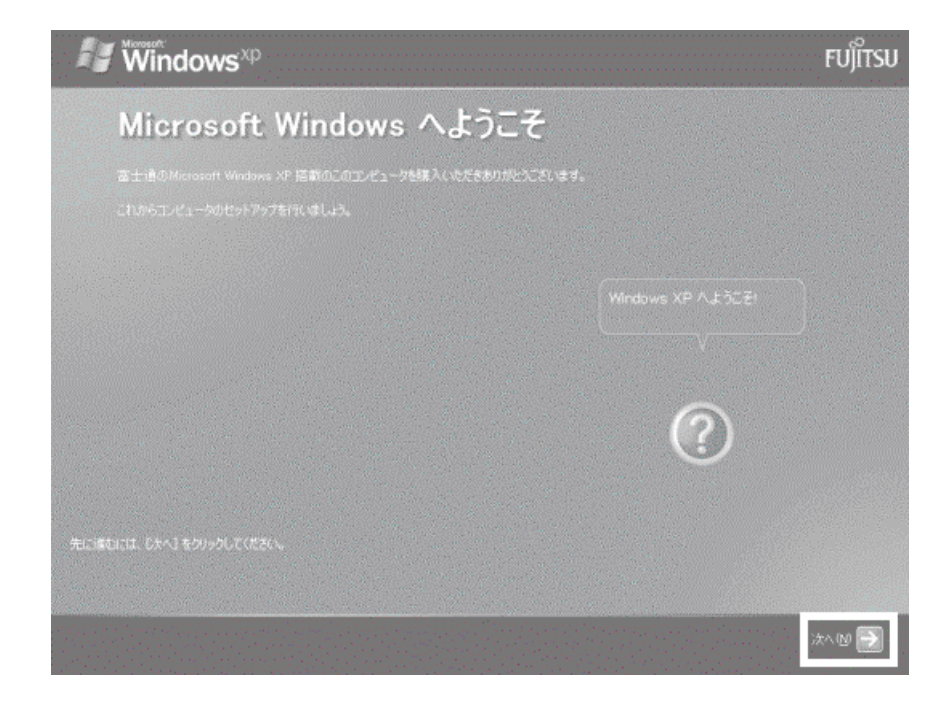

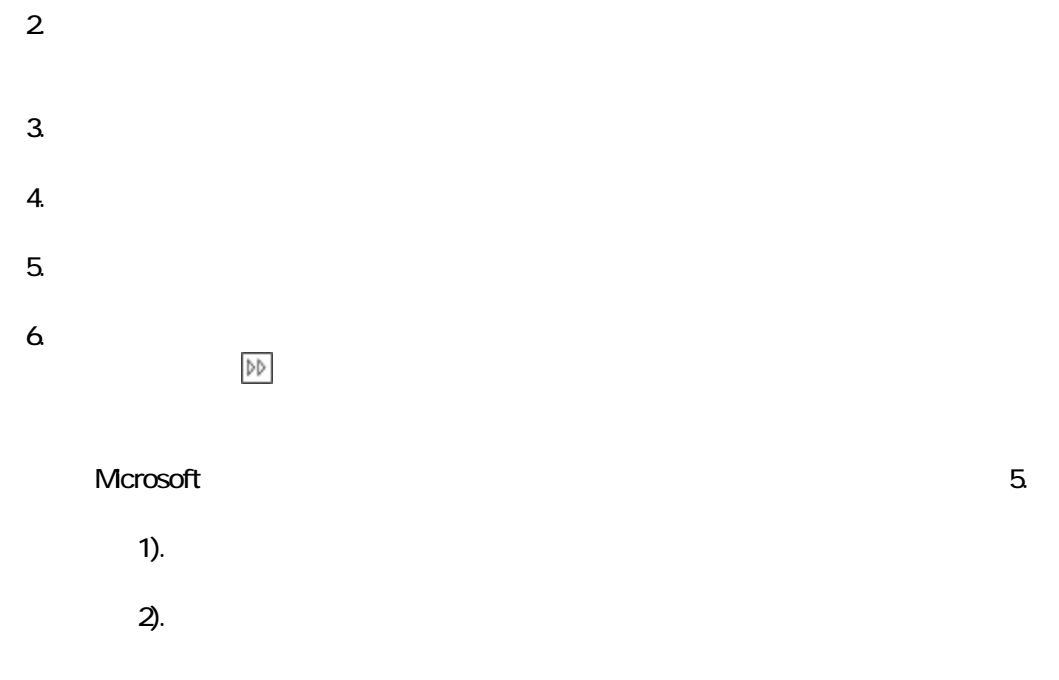

#### 7. Microsoft

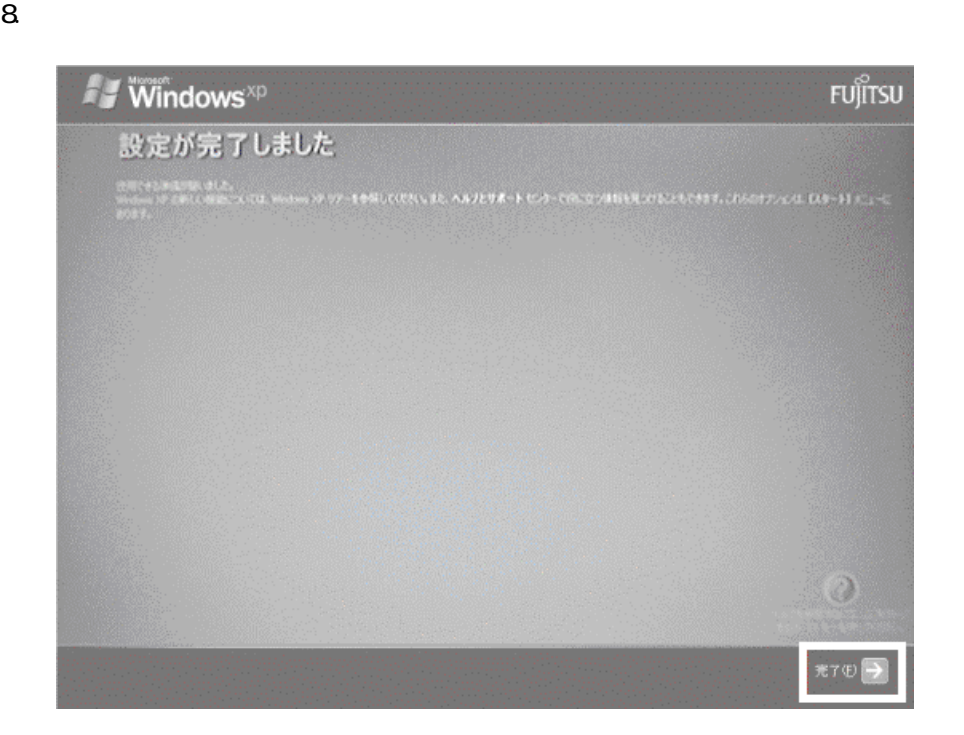

Windows  $FM$ 

 $4 \text{FM}$ 

1 The Contract of the STUDIO 1 STUDIO 1 Intervideo WinDVD4 MotionDV STUDIO

1. The contract in the contract in the contract in the contract in the contract in the contract in the contract in the contract in the contract in the contract in the contract in the contract in the contract in the contrac  $\mathbf 7$ アプリケーションのインストール 「アプリケーションディスク1」 をセットして「実行」ボタンを押してください。 実行议 キャンセルに

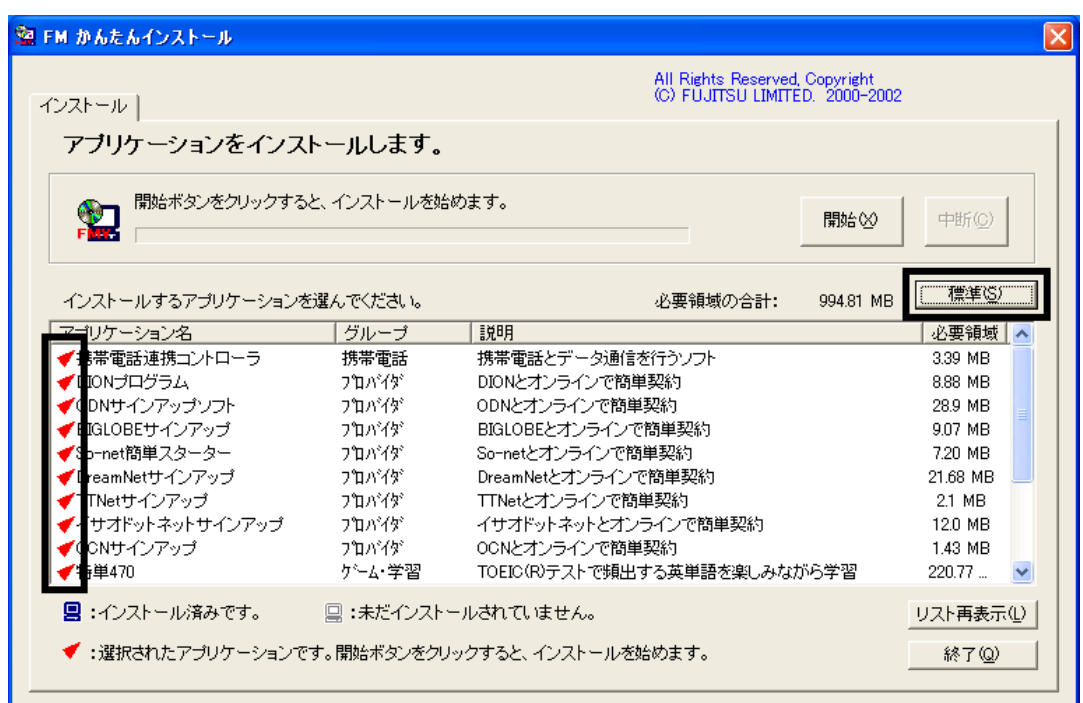

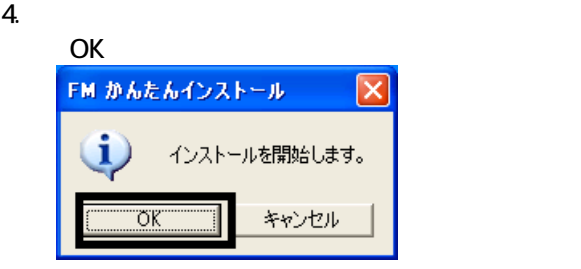

 $5.$ 

6. FM [ ]

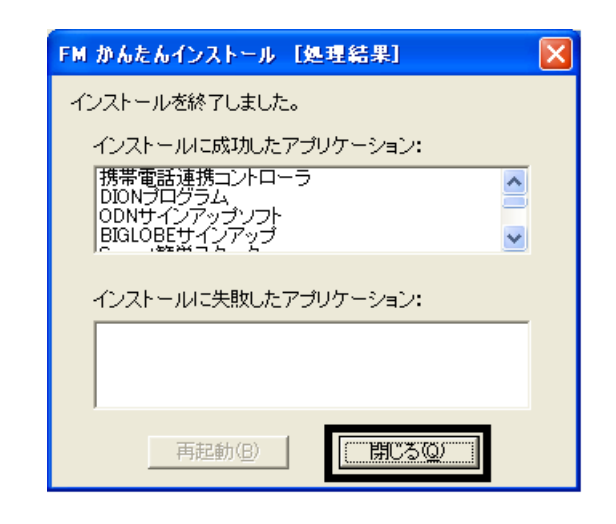

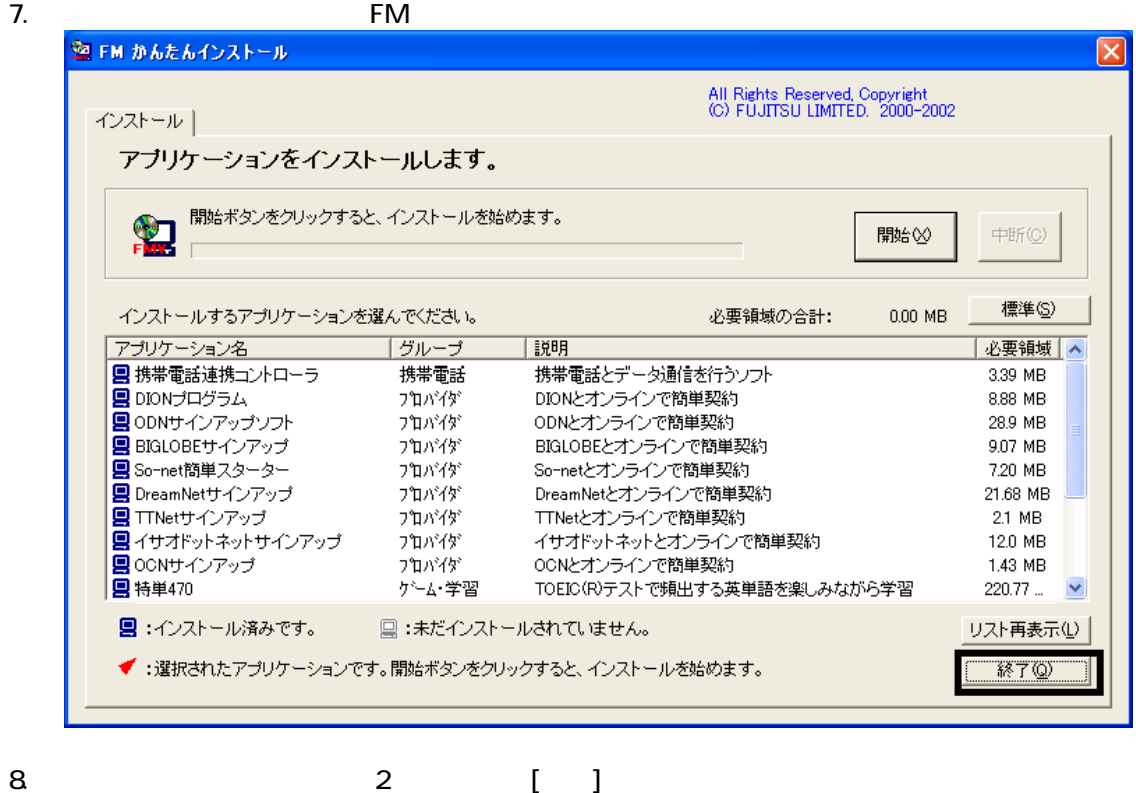

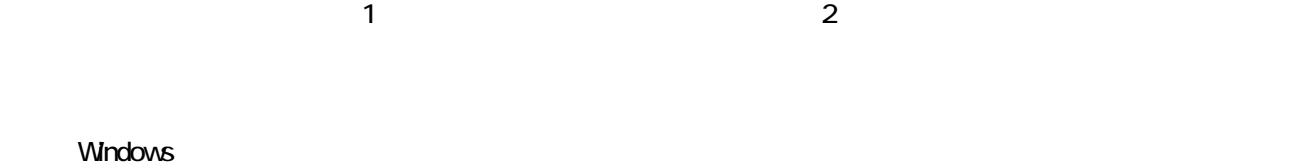

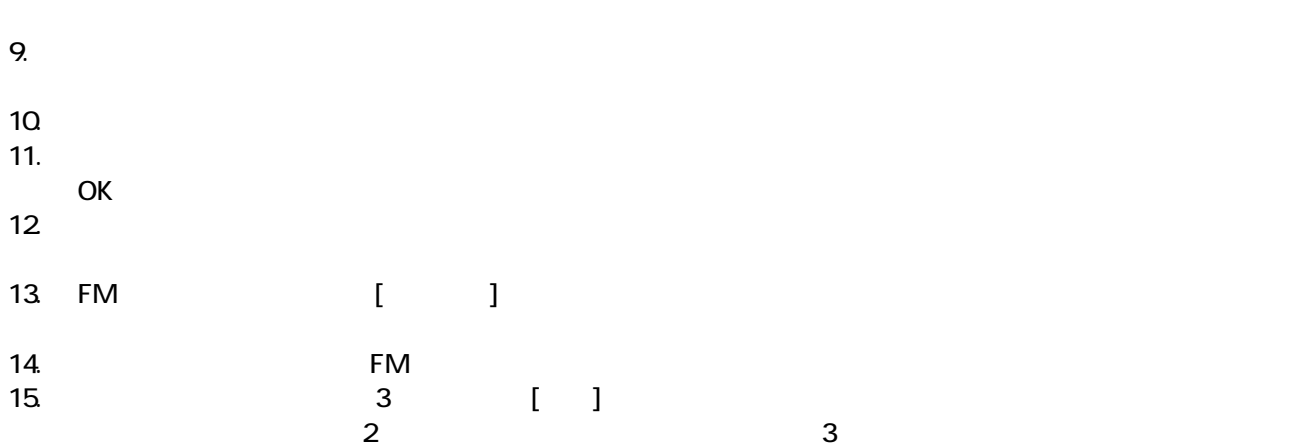

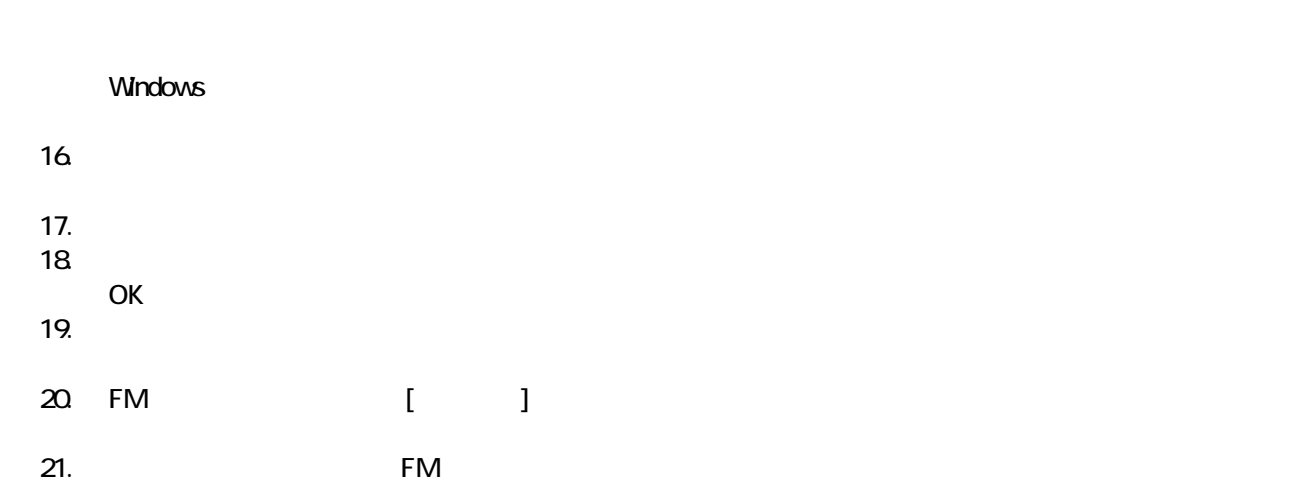

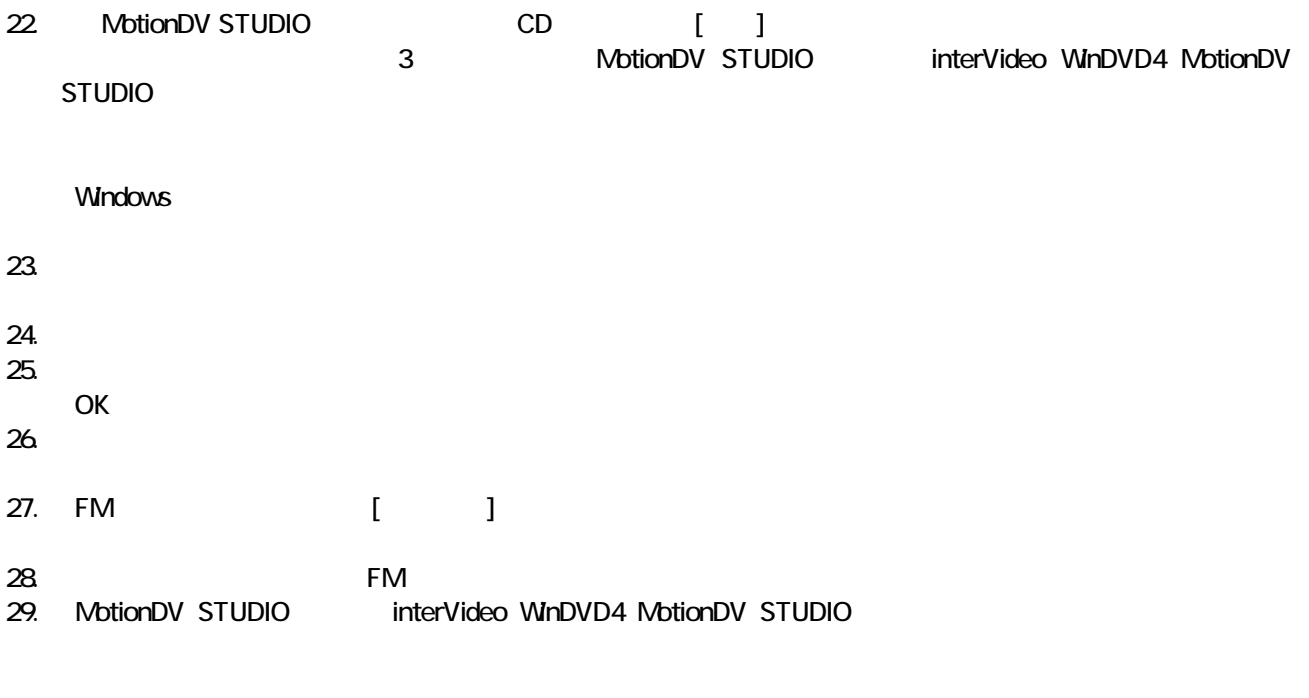

 $FM$ 

# 5 「必ず実行してください」を実行する

 $1.$  $2\overline{a}$ 

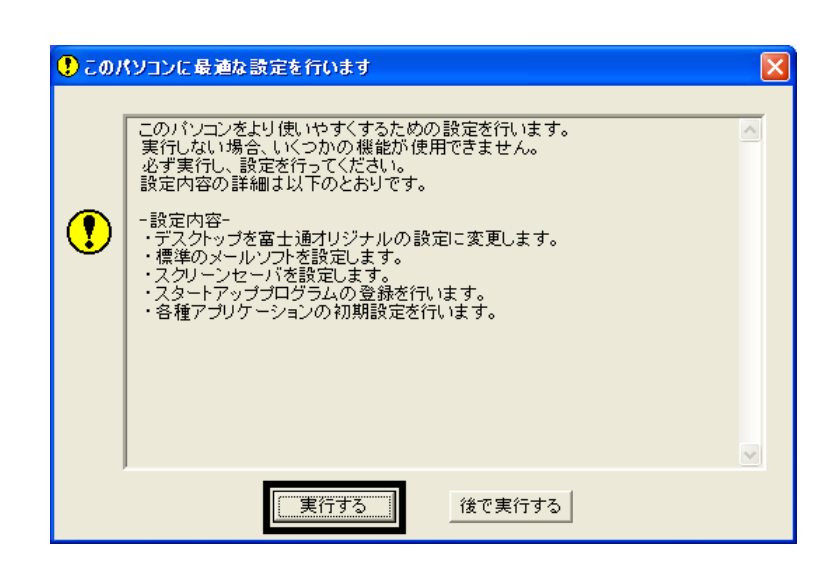

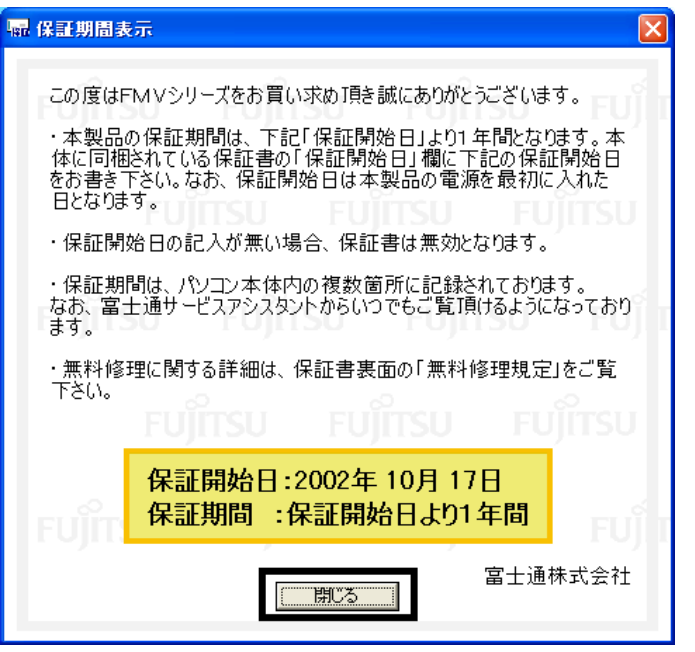

 $4.$ 

#### $5.$  OK

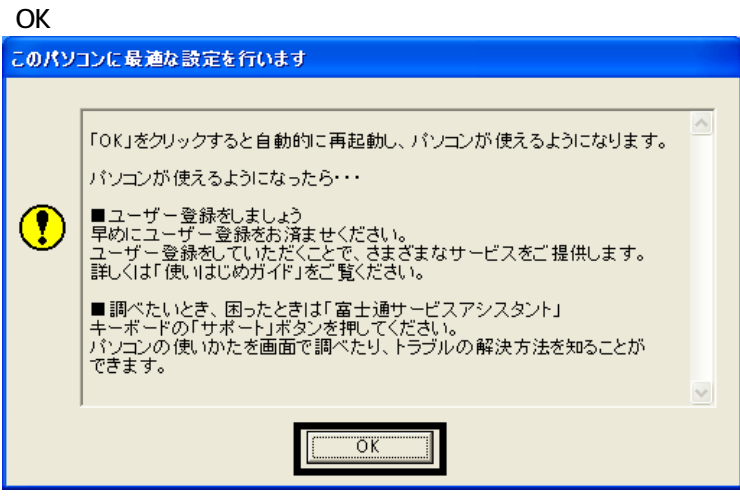

Drag'n Drop CD

## 6 Drag'n Drop CD

Drag'n Drop CD CD CD CD-R/RW Drag'n Drop CD  $($ Drag'n Drop CD 1. and a strategies are a strategies and the Drag'n Drop CD

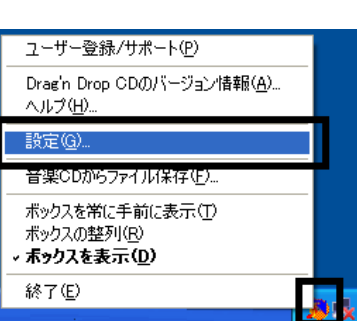

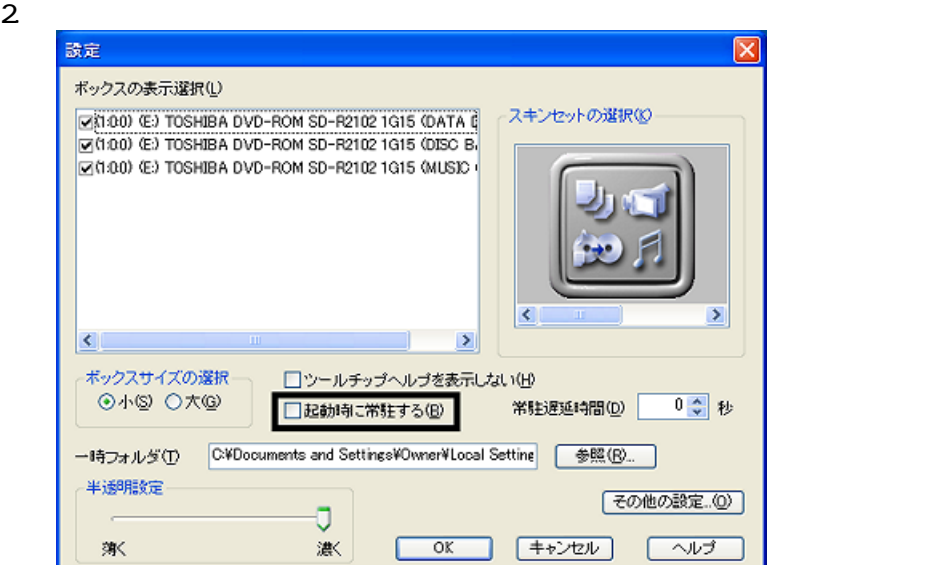

#### 3. OK

ユーザー登録/サポート(P) Drag'n Drop CDのバージョン情報(<u>A</u>)...<br>ヘルプ(H)... 設定(Q)... -<br>音楽CDからファイル保存(E)... ポックスを常に手前に表示(I)<br>ポックスの整列(<u>R</u>)<br>**· ポックスを表示(<u>D</u>)** 終了国

5. Figure The Drag'n Drop CD

Drag'n Drop CD  $FM$ 

4. according to the contract of the Drag'n Drop CD Drag'n Drop CD

## $7 \t{F}$  FM  $^2$

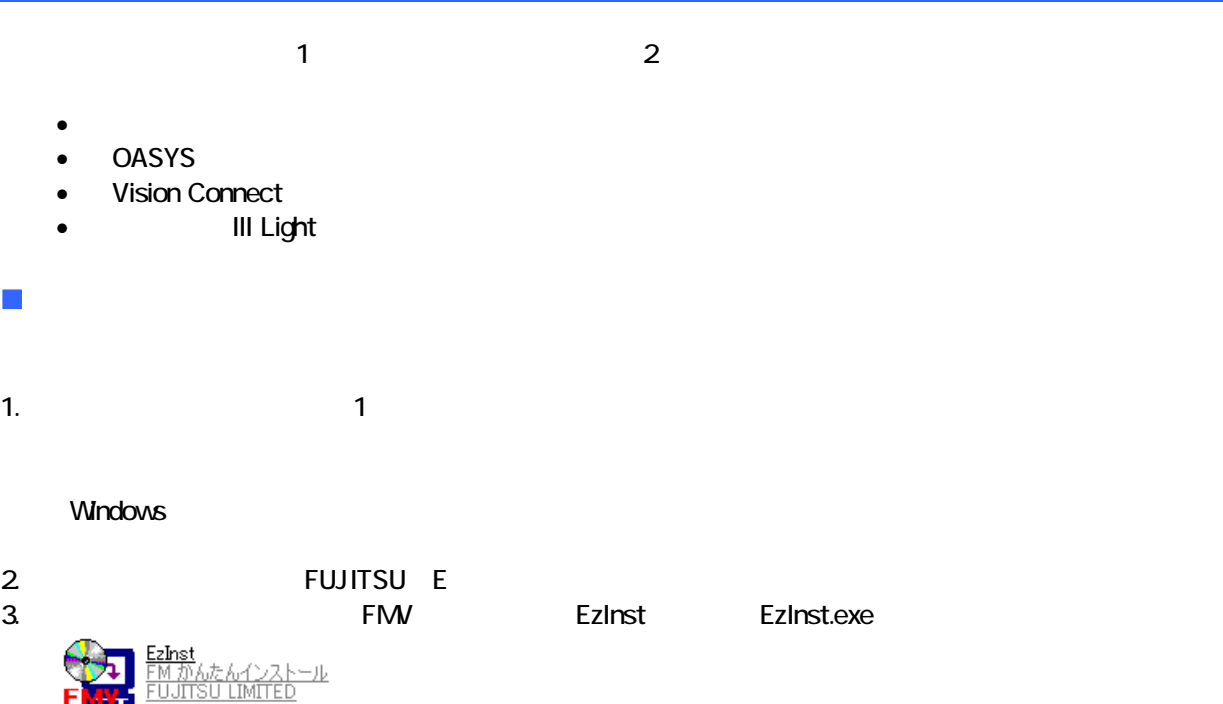

4. FM  $\sim$ 

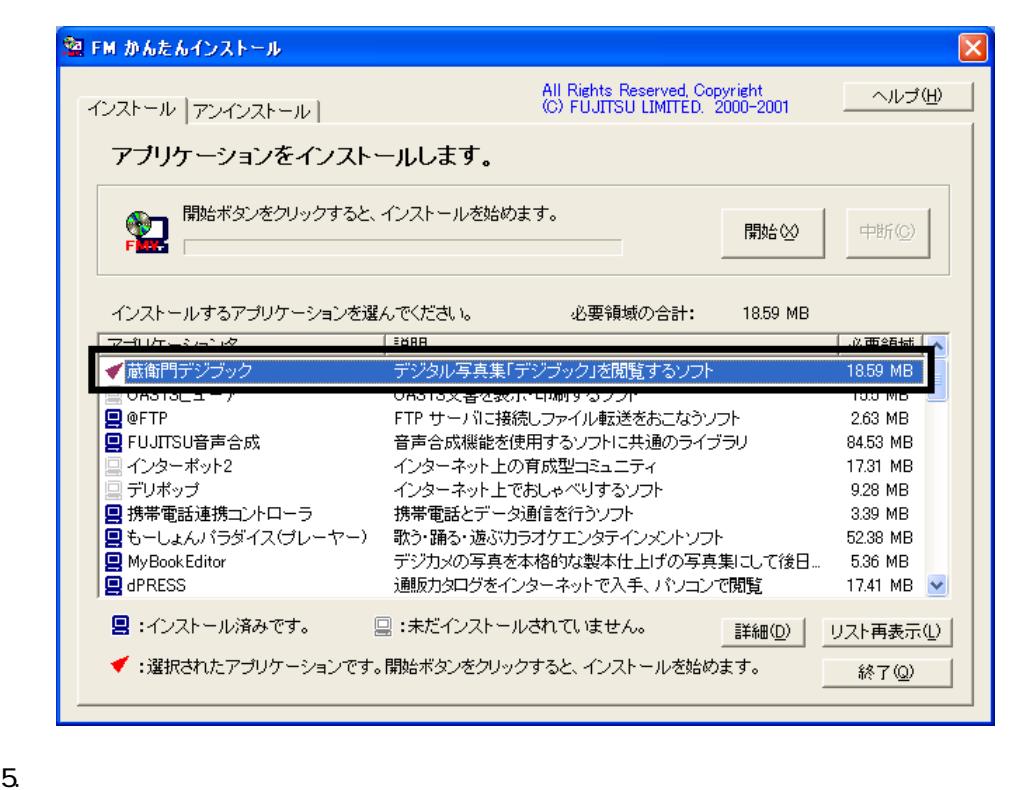

 $6.$ 

 $7.$ 

OK

OK

- 
- $8.$

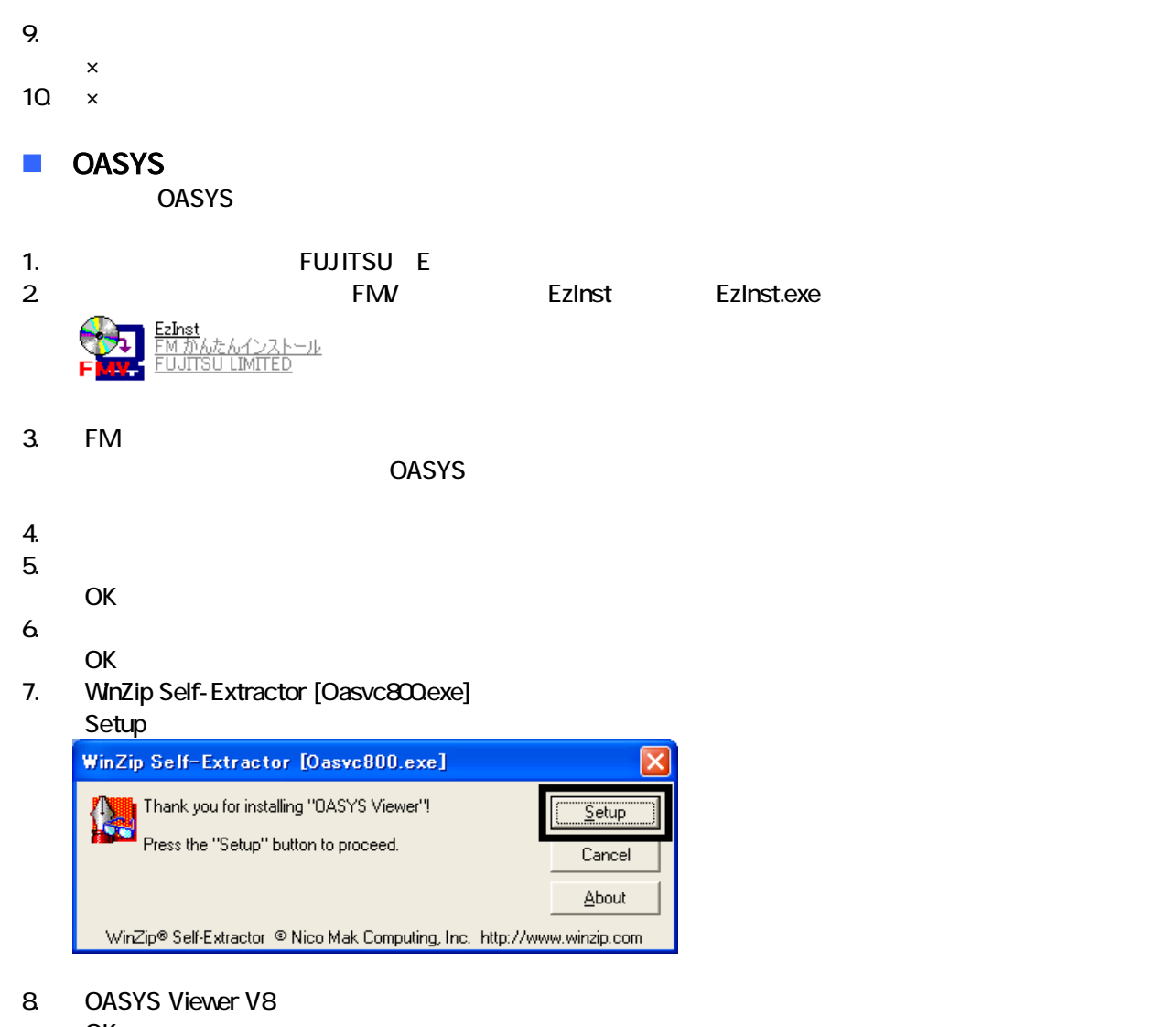

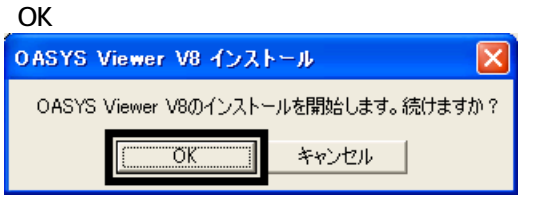

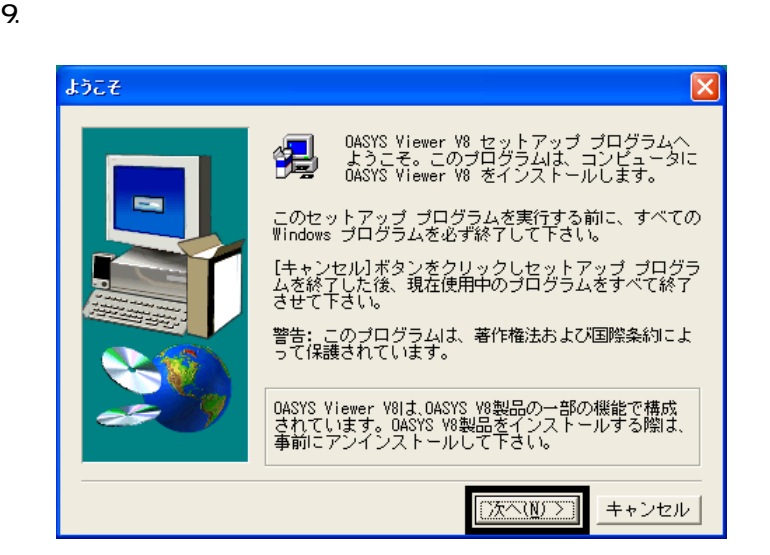

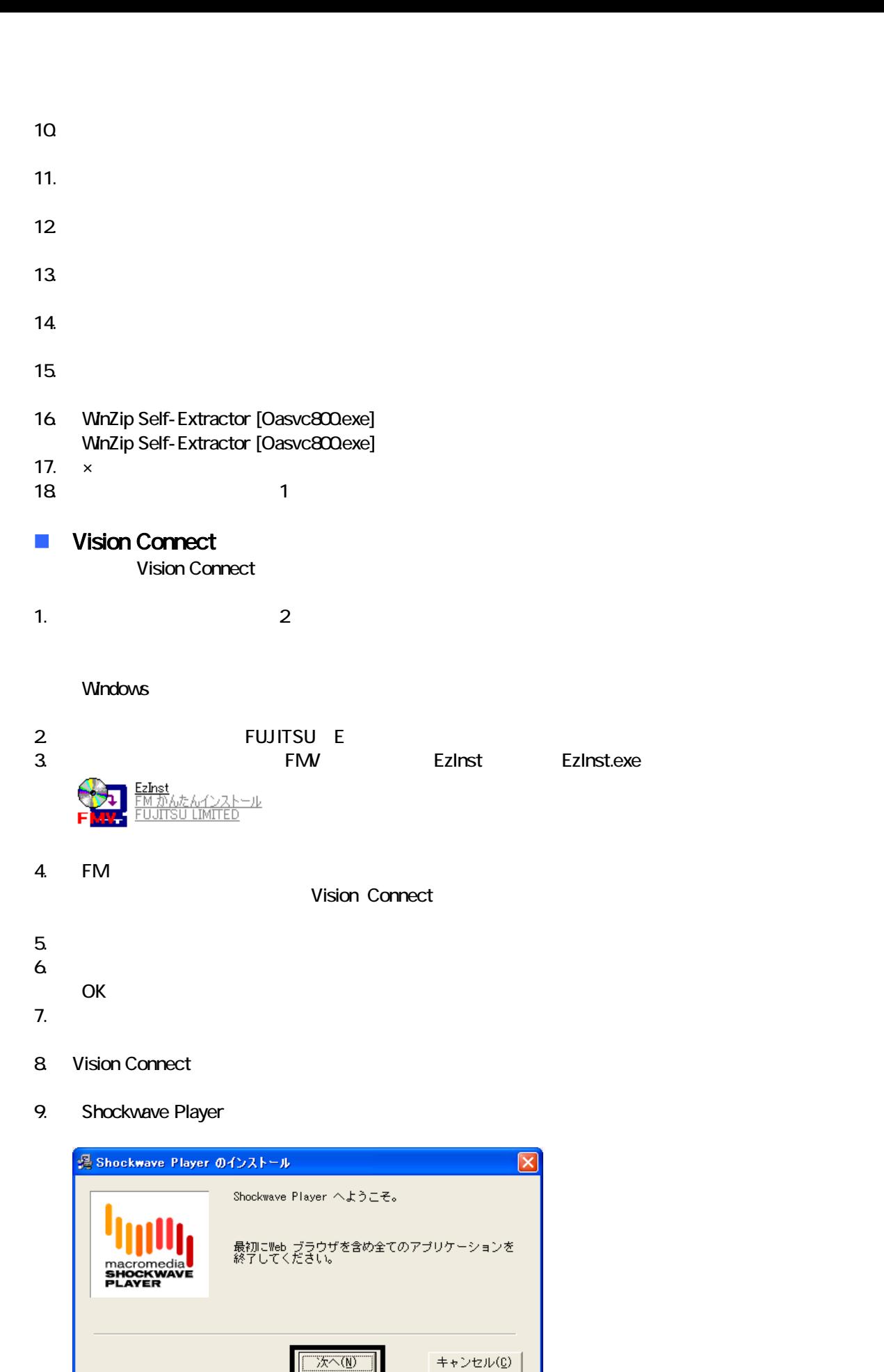

10. Shockwave Player

 $\overline{\mathbf{x}}$ 

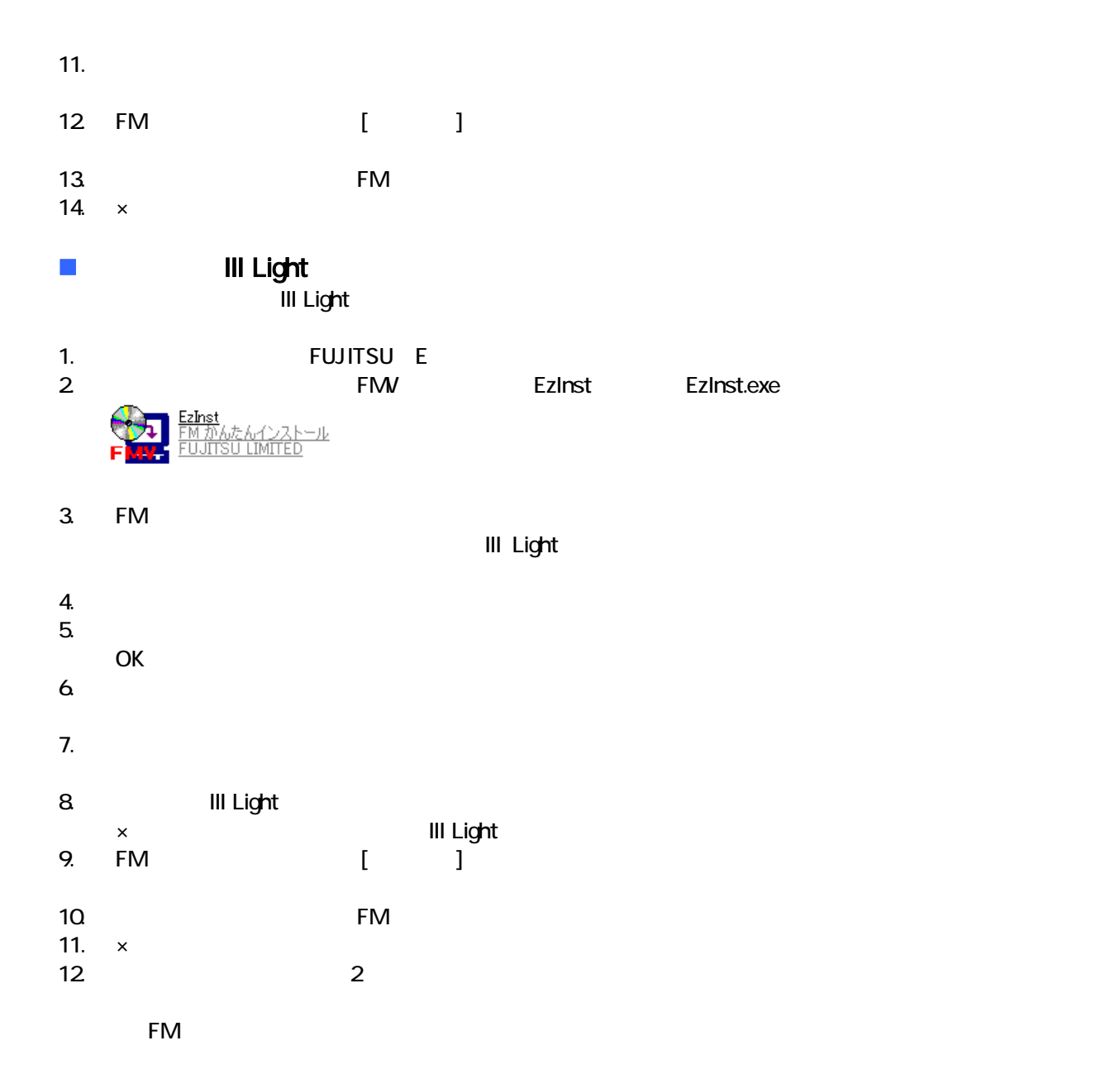

- システム ジェット・コンピュータ」、「マイコンピュータ」、「マイコンピュータ」、「マイコンピュータ」、「マイコンピュータ」、「マイコン」、「マイコン」、「マイ
- $\bullet$

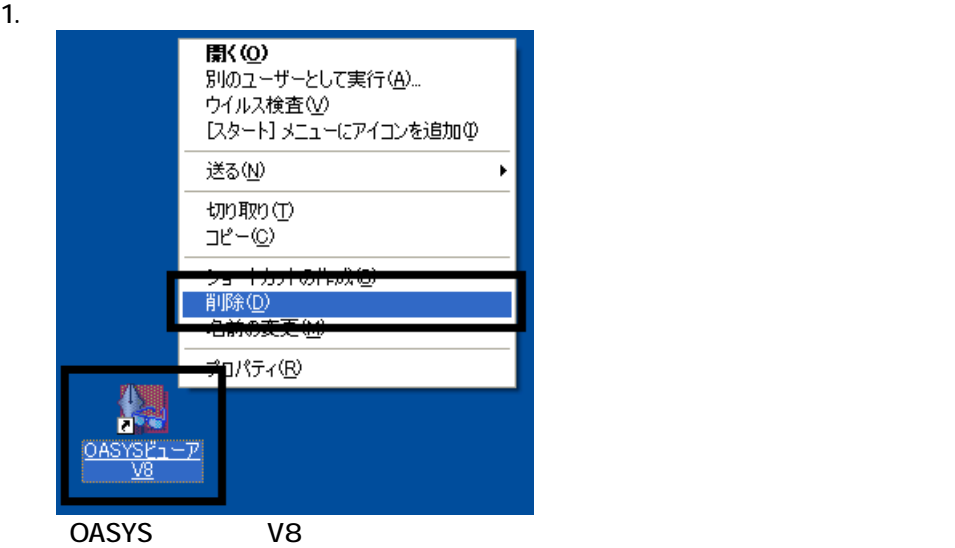

 $2 \overline{z}$ 

#### $3.$

 $\sim$  The contract value of the contract value of the contract  $\sim$  1.  $\mathbf 3$ 

 $\overline{2}$ 

## Mcrosoft Office

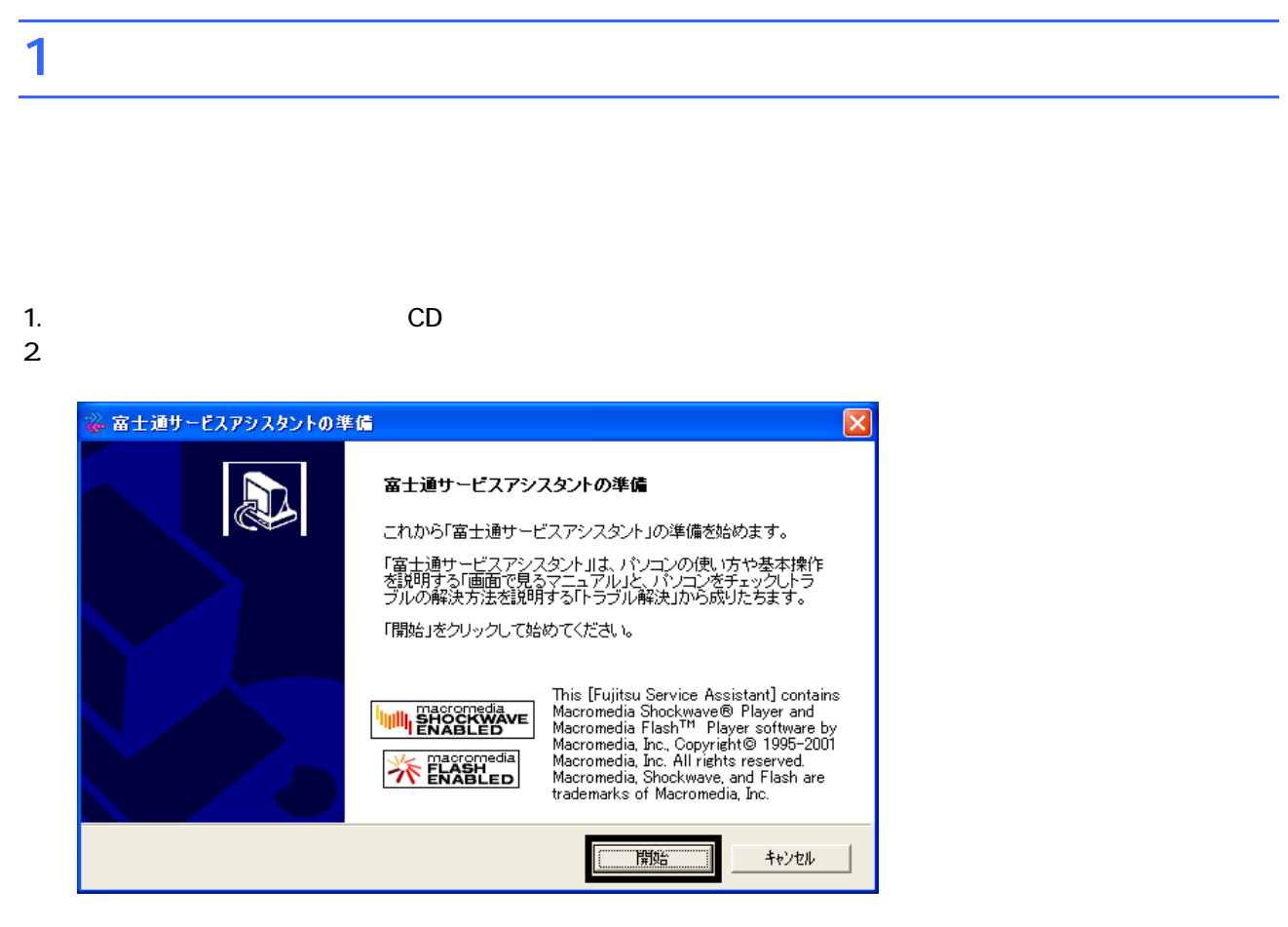

 $3.$  $4.$ 

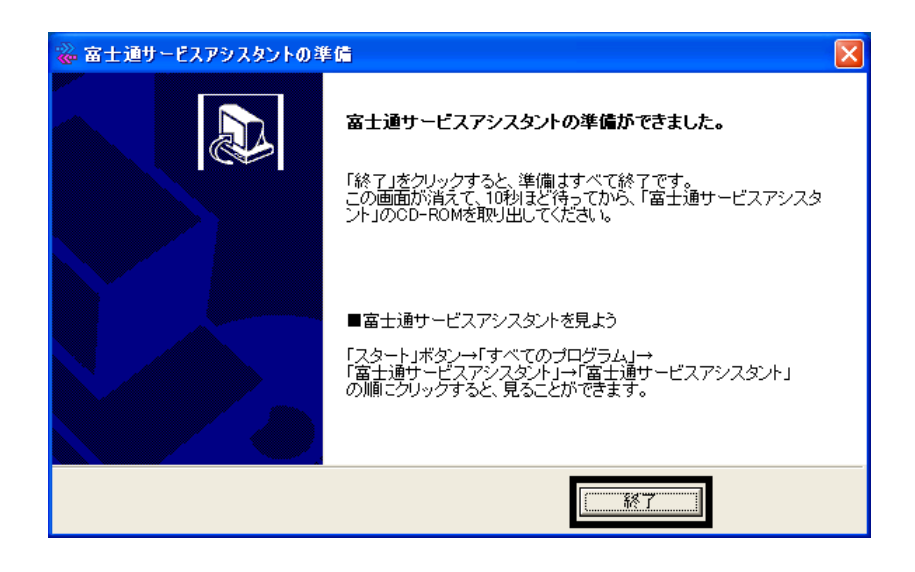

 $5.$ 

CD

Office XP Personal

## 2 Office XP Personal

Office XP Personal

- 1. Mcrosoft Office XP Personal
- 2. Microsoft Office XP

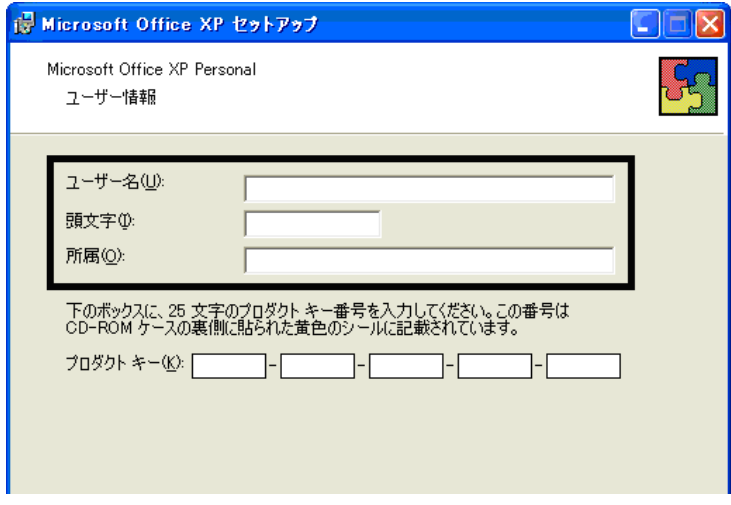

#### 3. The Second Second Second 2. The Microsoft Office XP

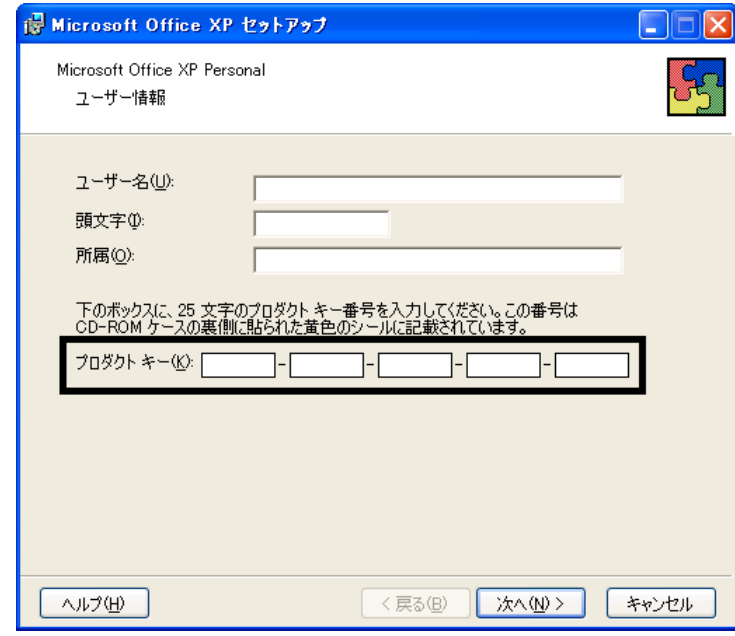

- The Microsoft Office XP Personal
- $\bullet$

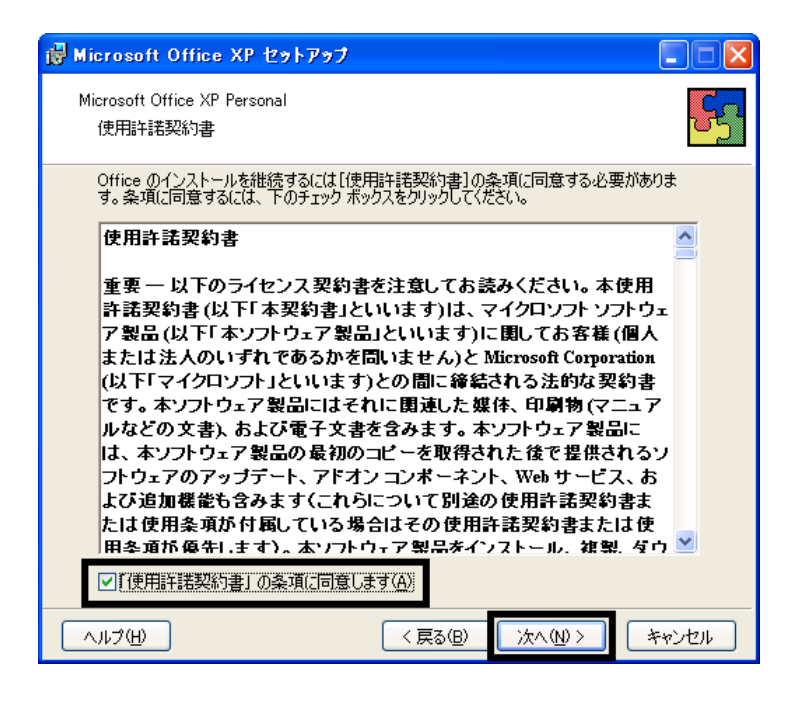

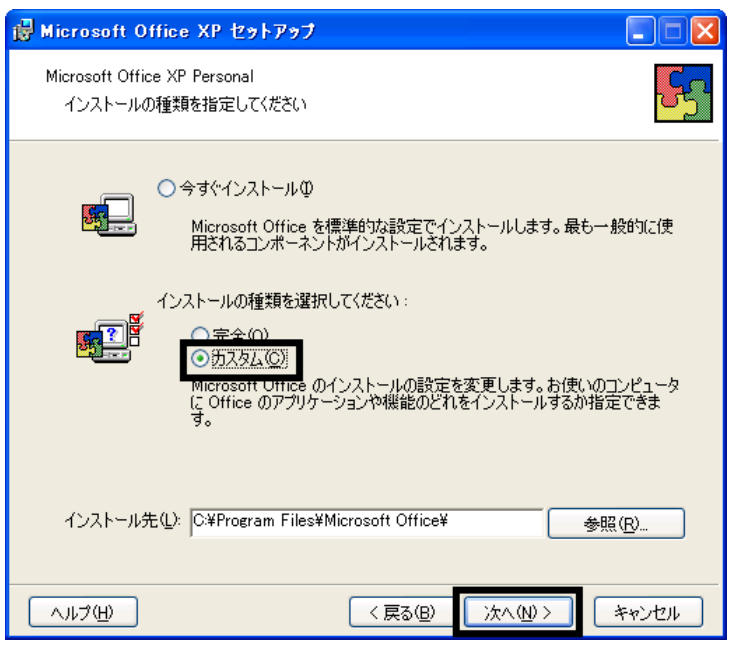

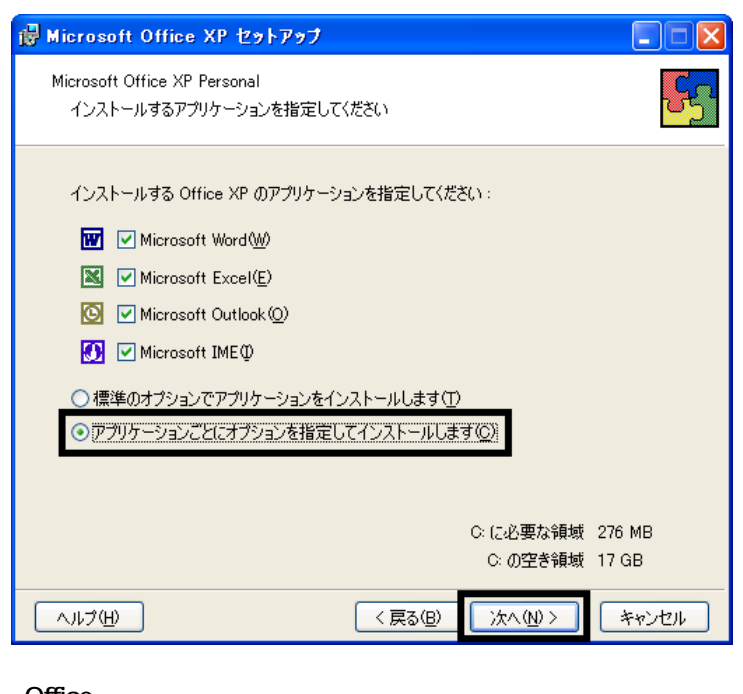

#### 7. Office

Mcrosoft Office ロー

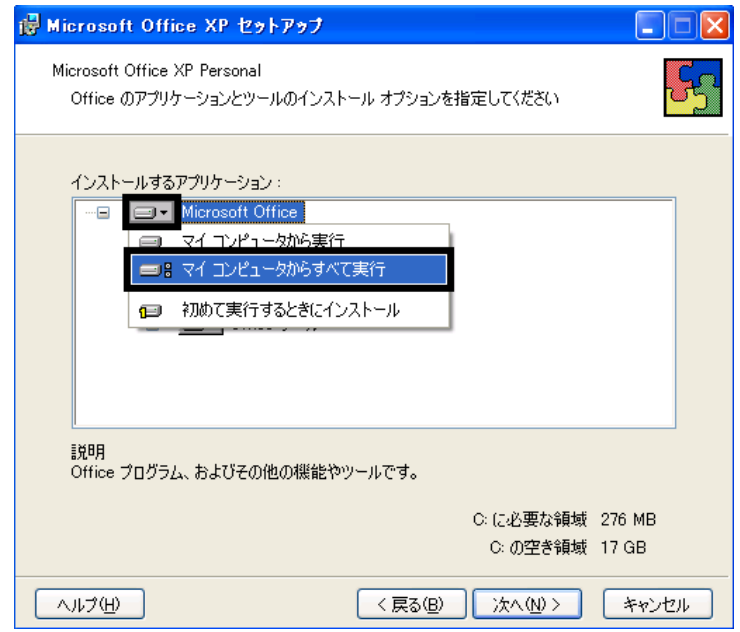

8. Mcrosoft Excel for Windows +

9. The ISO  $\Box$   $\blacksquare$ 

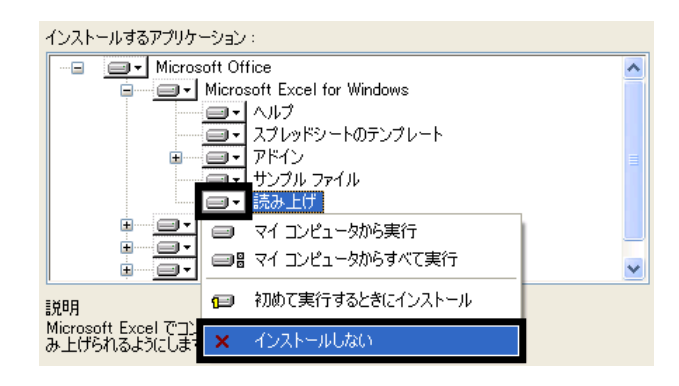

- 10. Office  $+$
- 11.  $+$   $+$   $+$

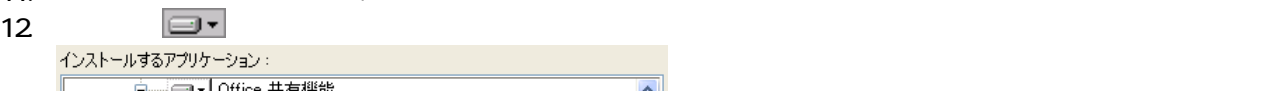

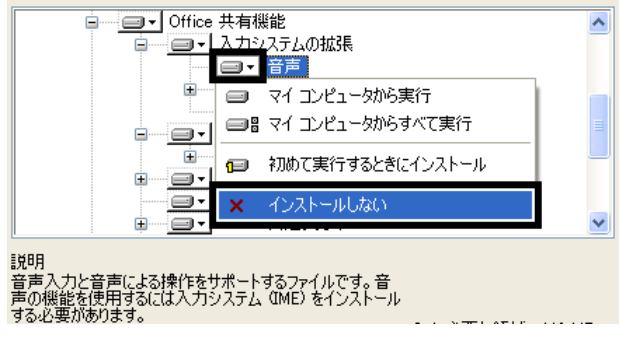

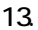

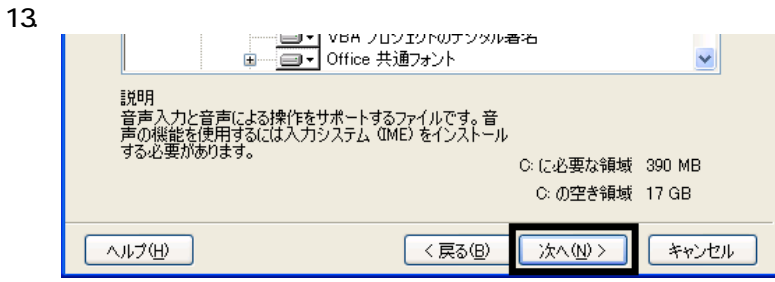

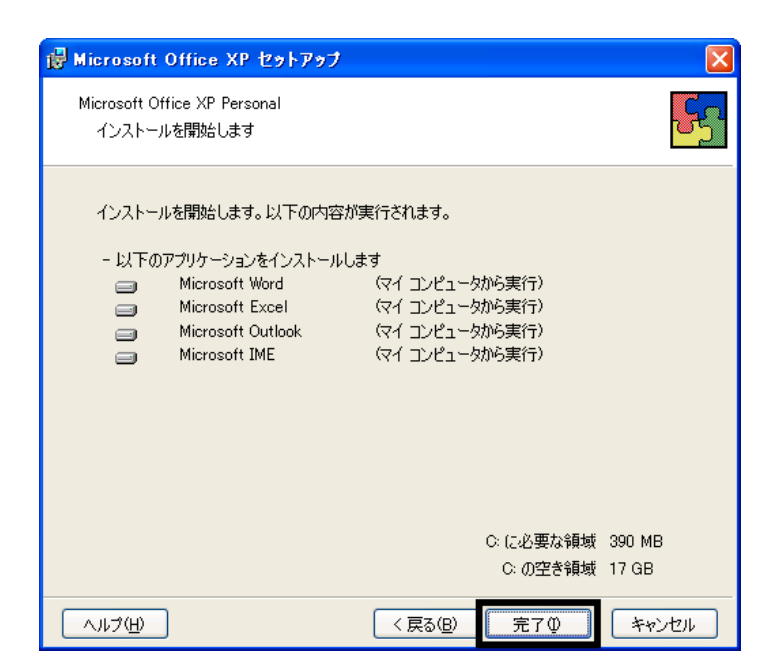

- $15.$
- 16. Office

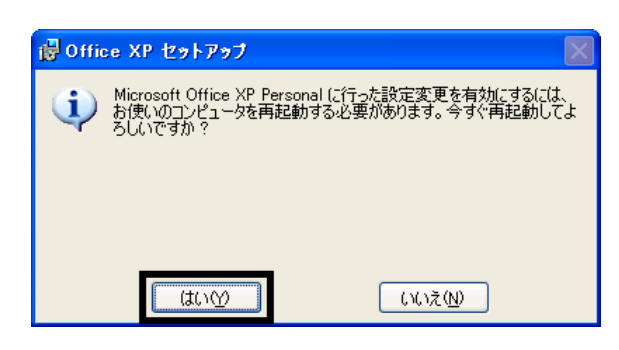

Mcrosoft Office XP Personal

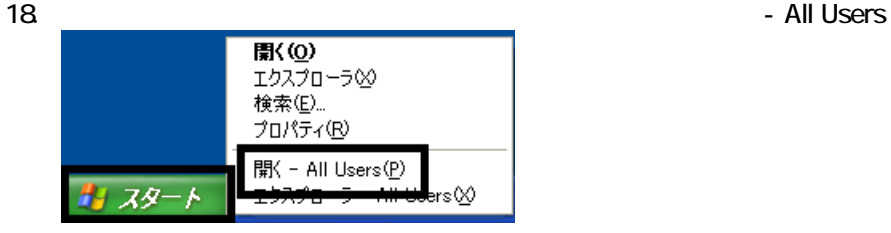

 $19.$ 

20. Microsoft Office

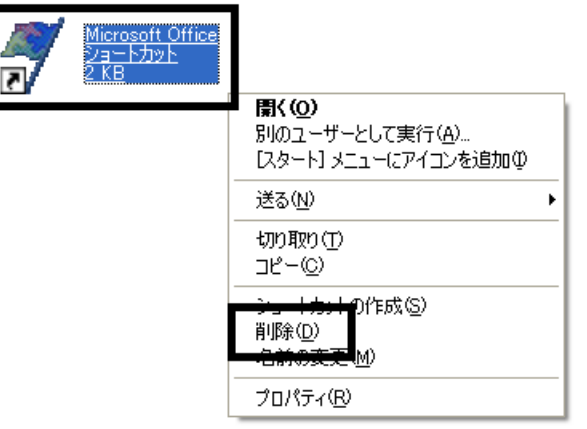

 $21.$ 

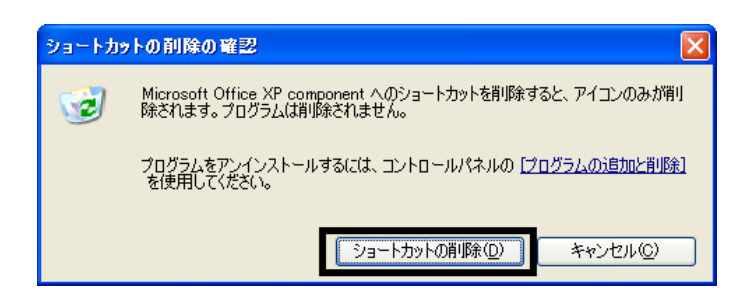

- 22. Mcrosoft Office
- 23.  $\times$

Office XP Personal Mcrosoft Outlook Plus !

## 3 Mcrosoft Outlook Plus !

Mcrosoft Outlook Plus !

1. Office XP CD

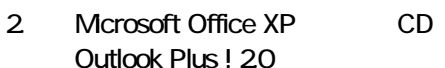

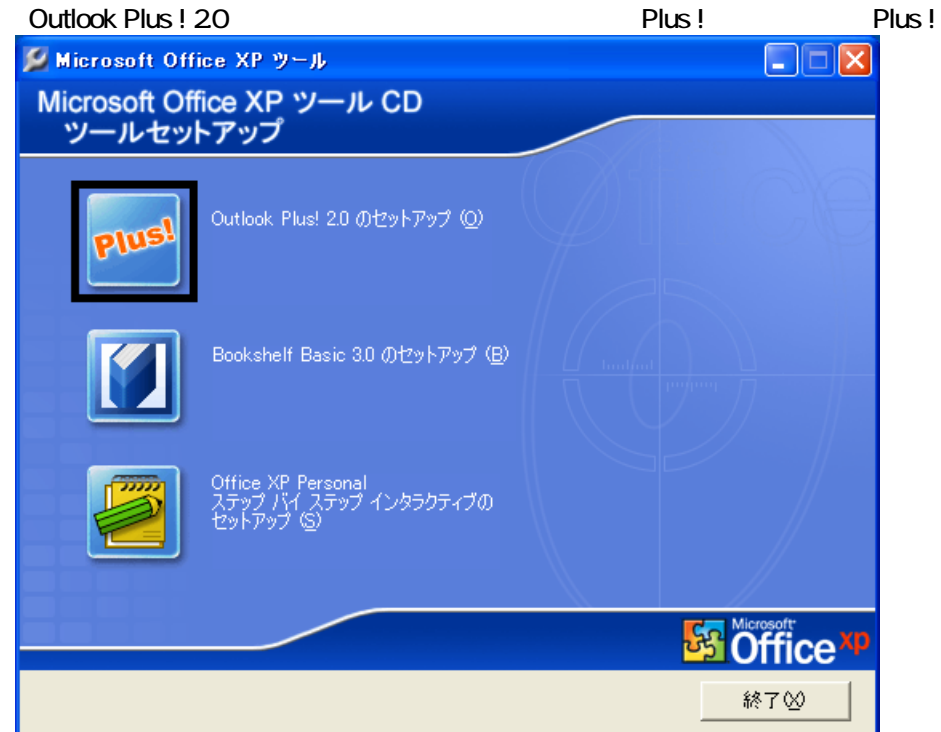

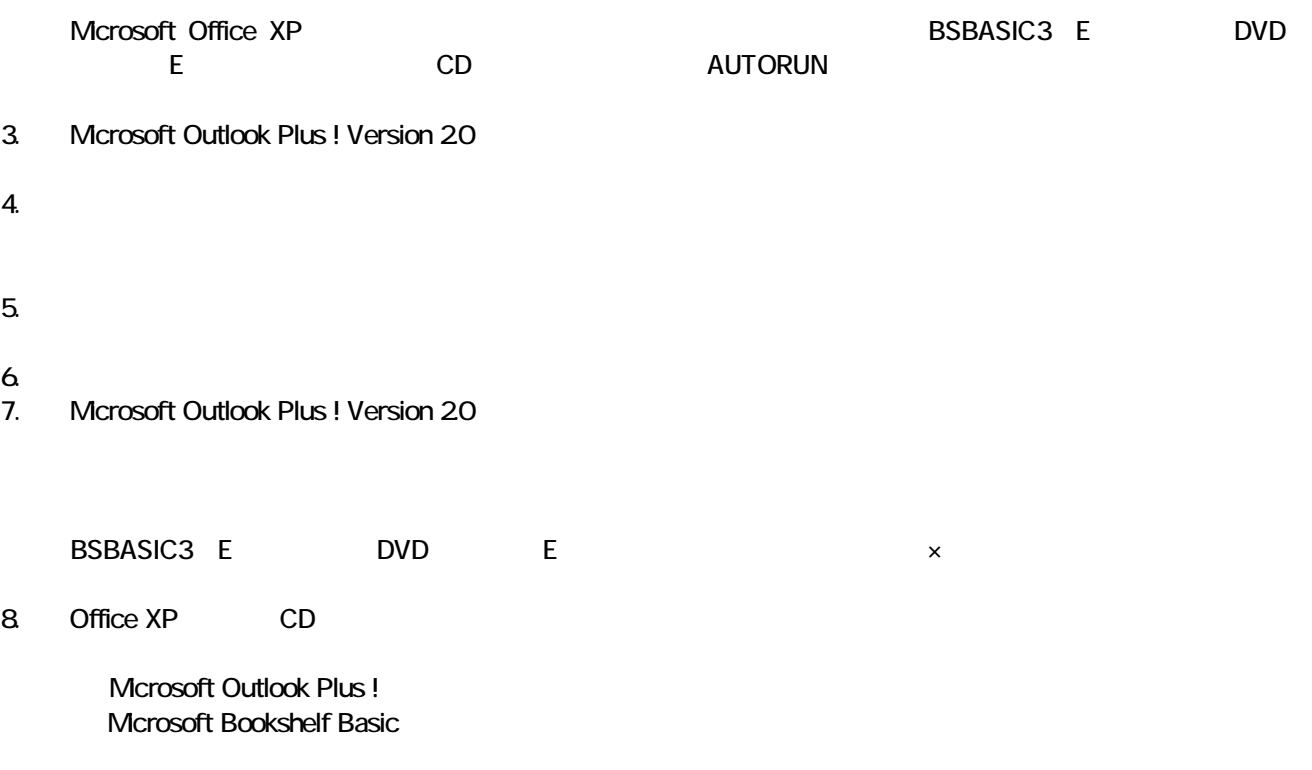

## 4 Mcrosoft Bookshelf Basic

#### Microsoft Bookshelf Basic

- 1. Office XP CD
- 2. Microsoft Office XP CD Bookshelf Basic Version 3.0

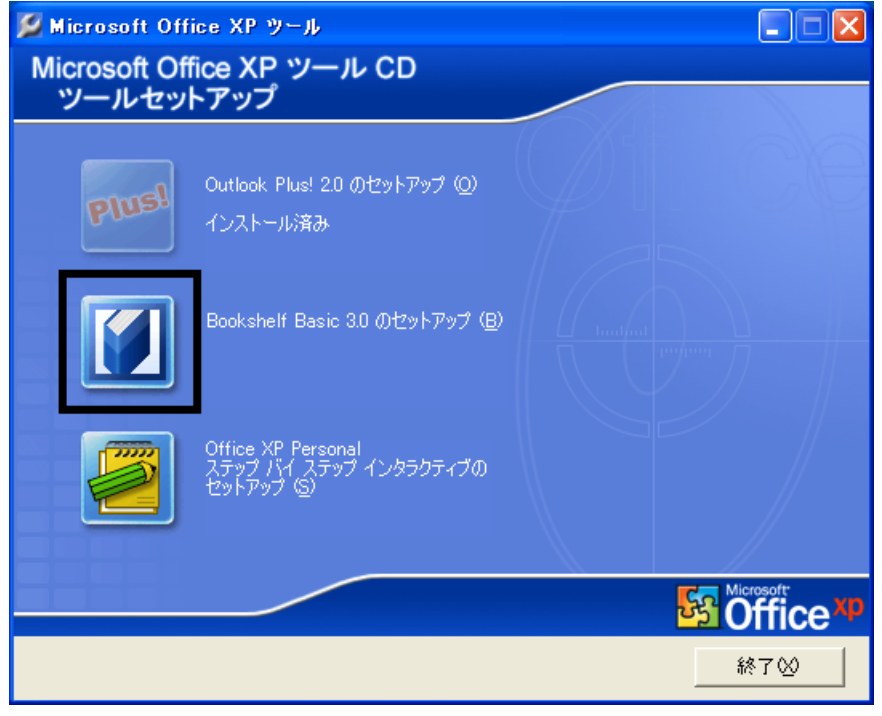

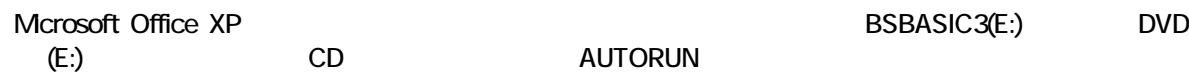

- 3. Microsoft Bookshelf Basic Version 3.0
- $4.$

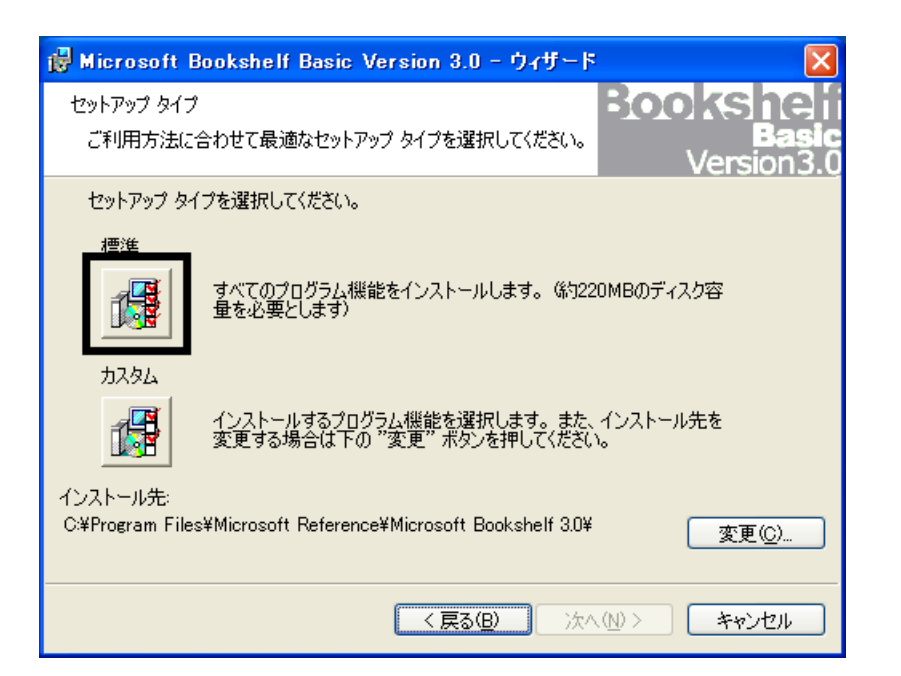

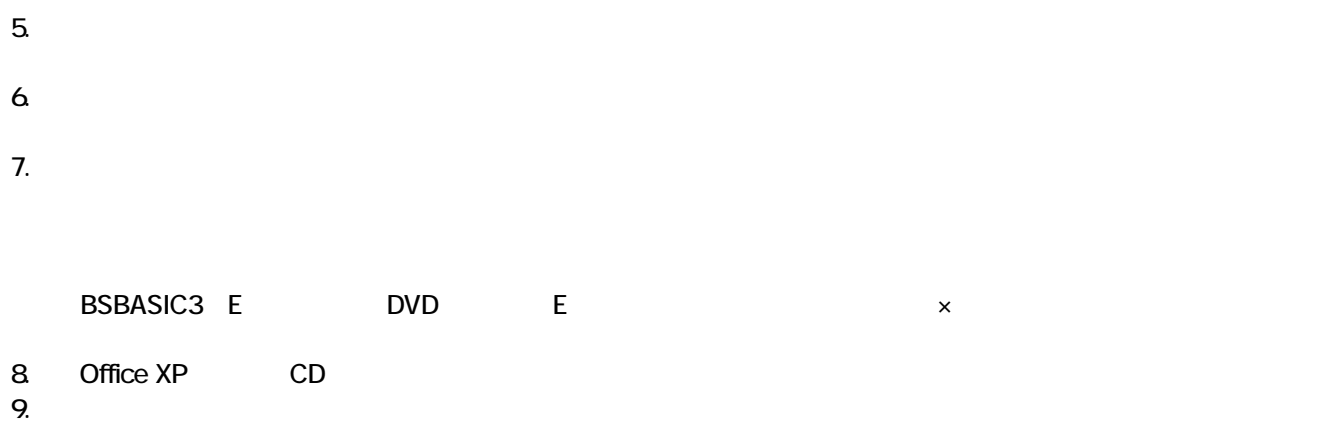

Mcrosoft Bookshelf Basic

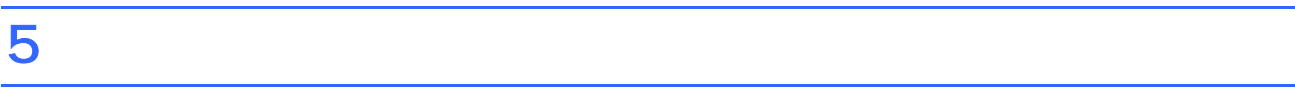

**Office XP Personal** 

■ Microsoft Bookshelf Basic

Microsoft Bookshelf Basic

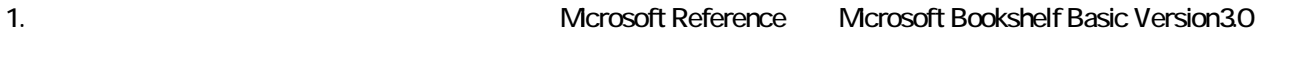

- 2. Microsoft Bookshelf Basic Version 30
- $3.$

#### **QuickShelf**

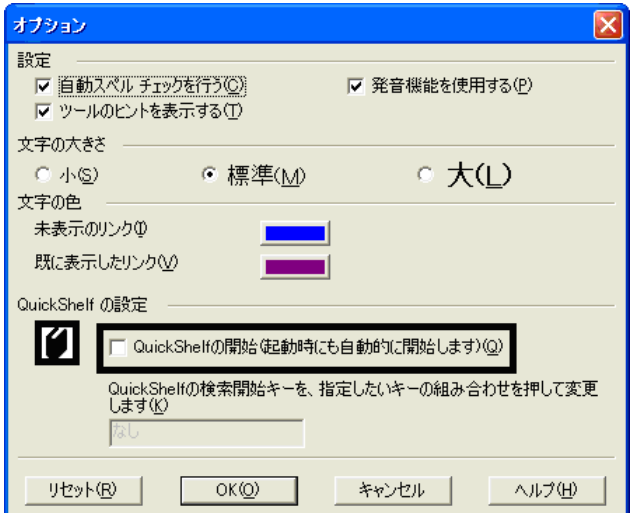

- 4. OK
- 5. x Bookshelf Basic Version 3.0

### ■ Microsoft Outlook

Mcrosoft Office

1. **Microsoft Outlook** 

#### 2. Microsoft Outlook

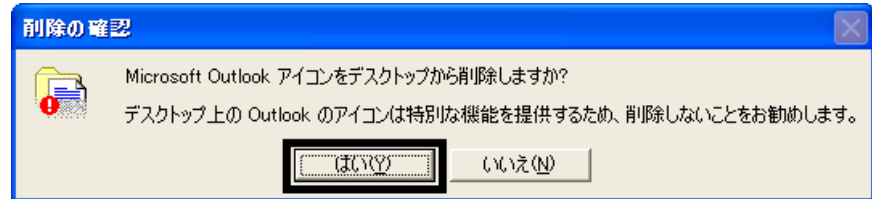

#### 3. Microsoft Outlook

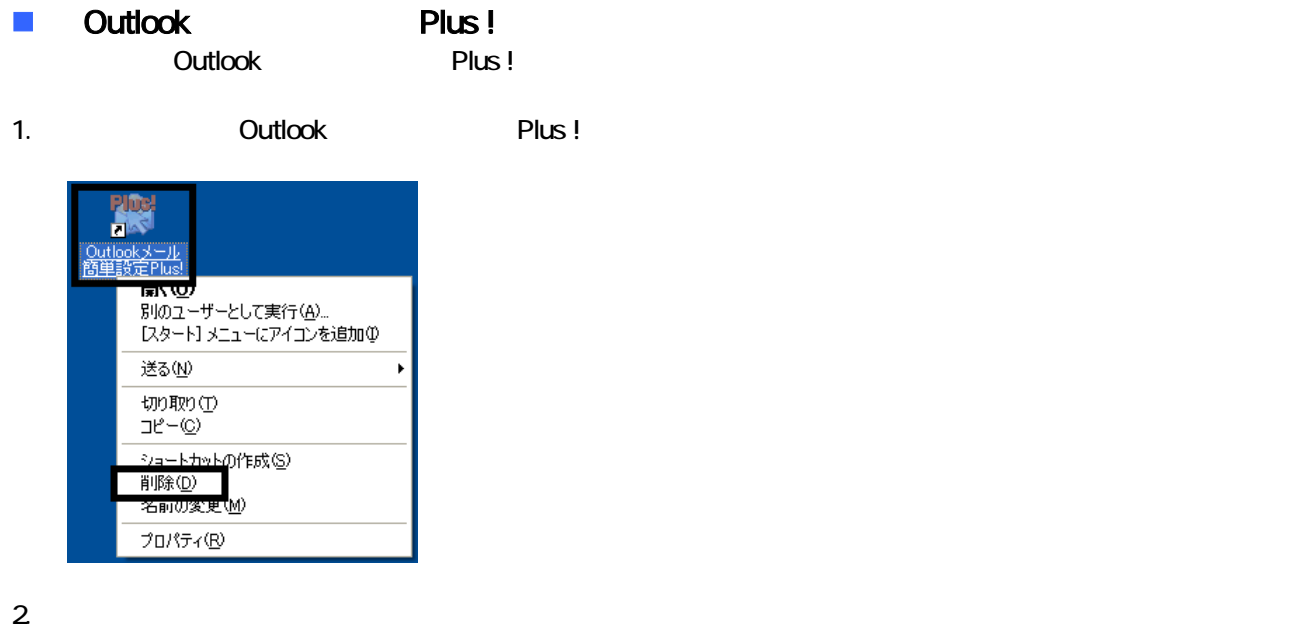

3. Outlook Plus !

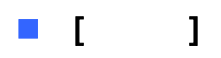

Office XP Personal **Example 2018** Microsoft Outlook

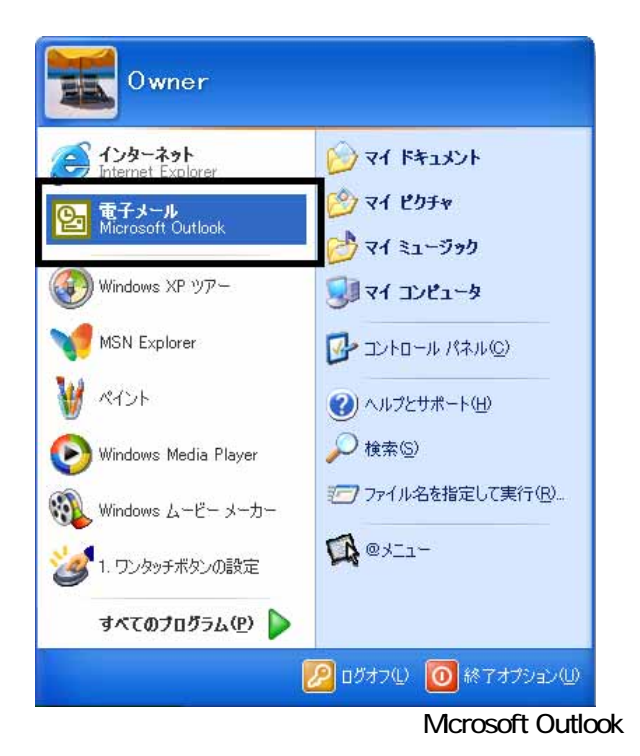

#### Microsoft Outlook

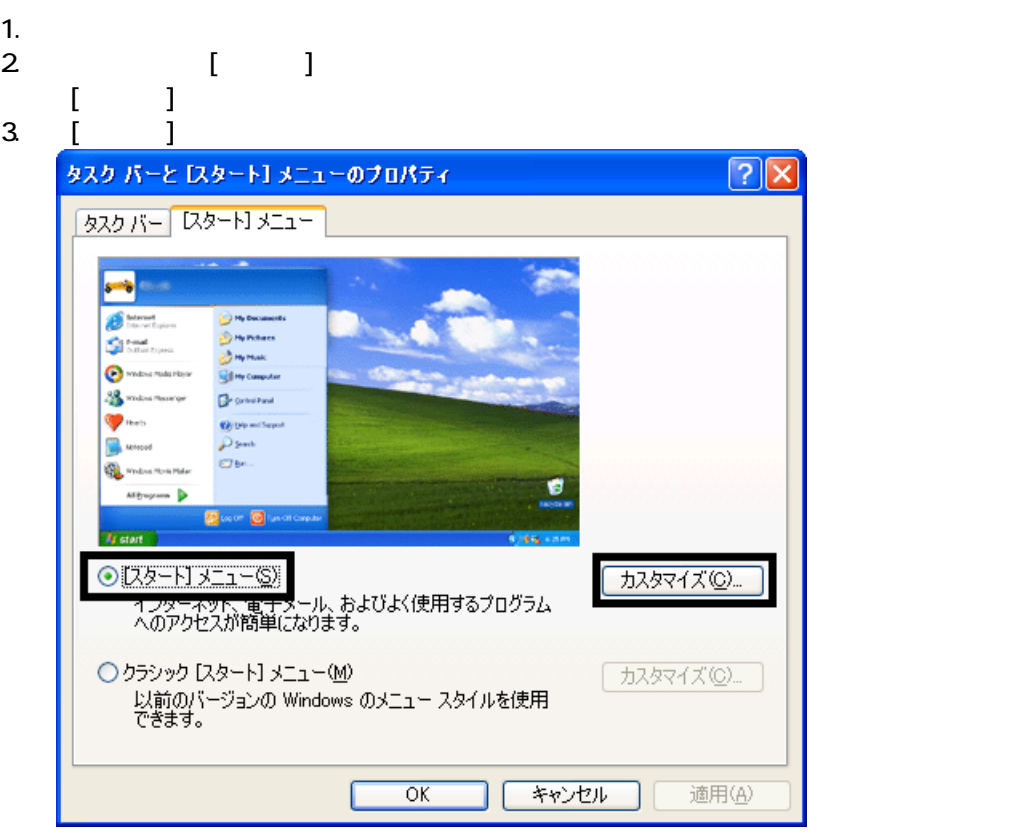

4. [ ]

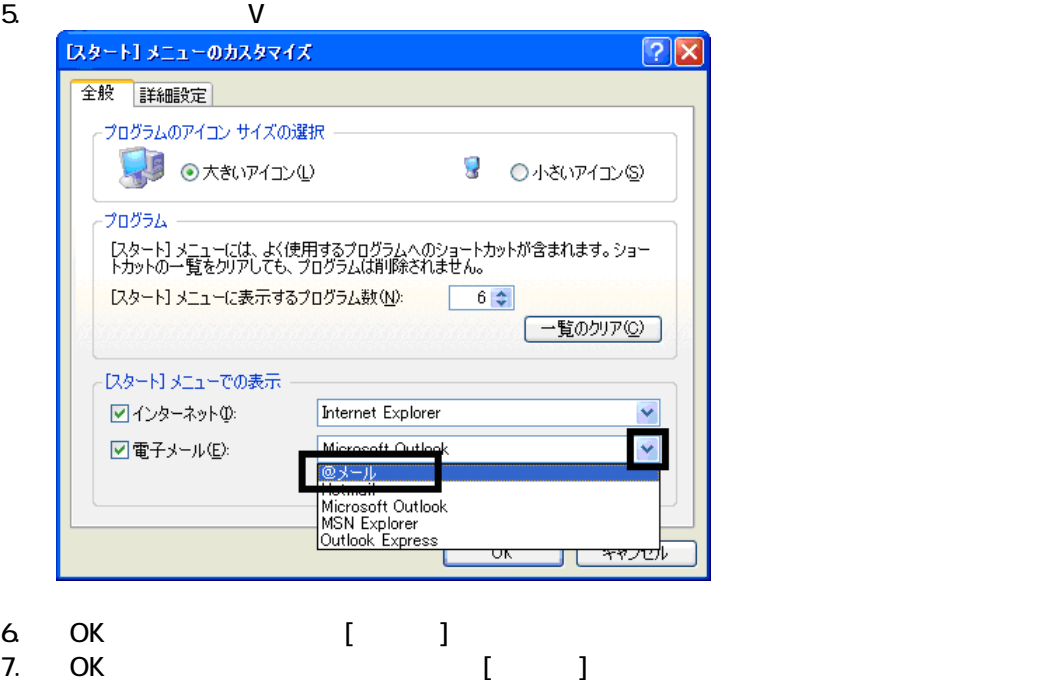

#### **Internet Explorer**

Internet Explorer

1.  $\blacksquare$ 

 $2\,$ 

 $3.$ 

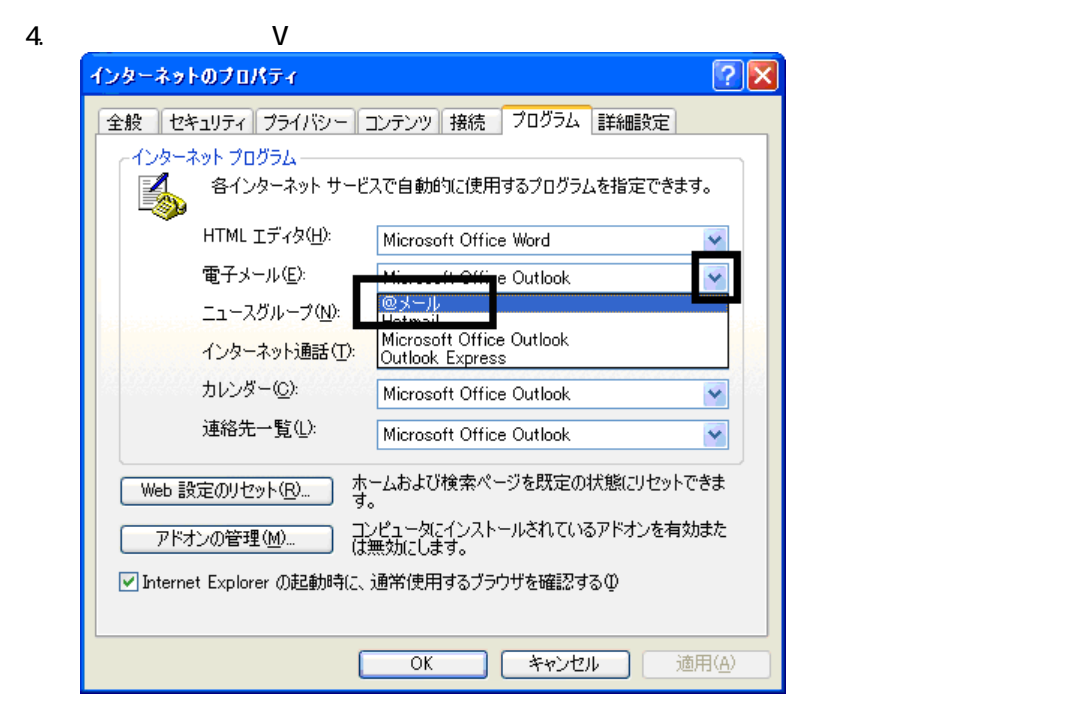

 $5.$  OK

Wfor FUJITSU

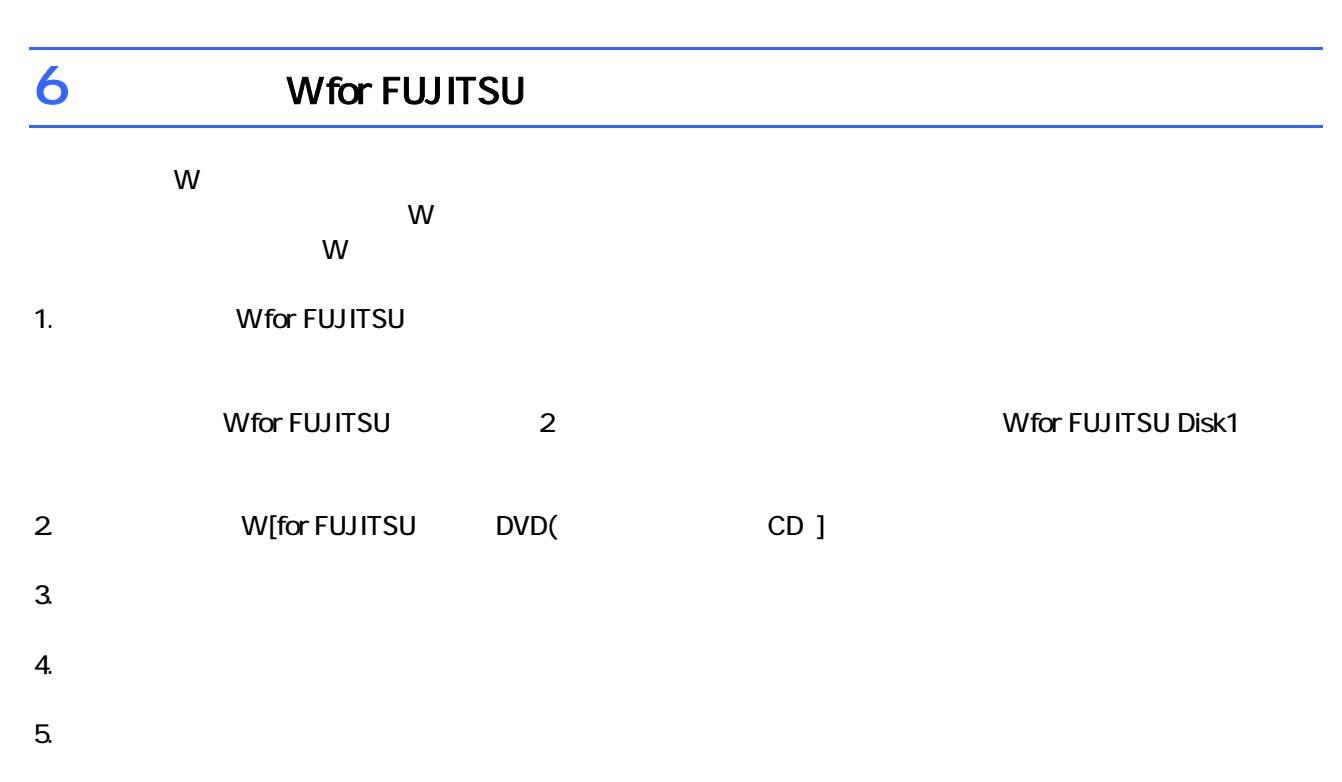

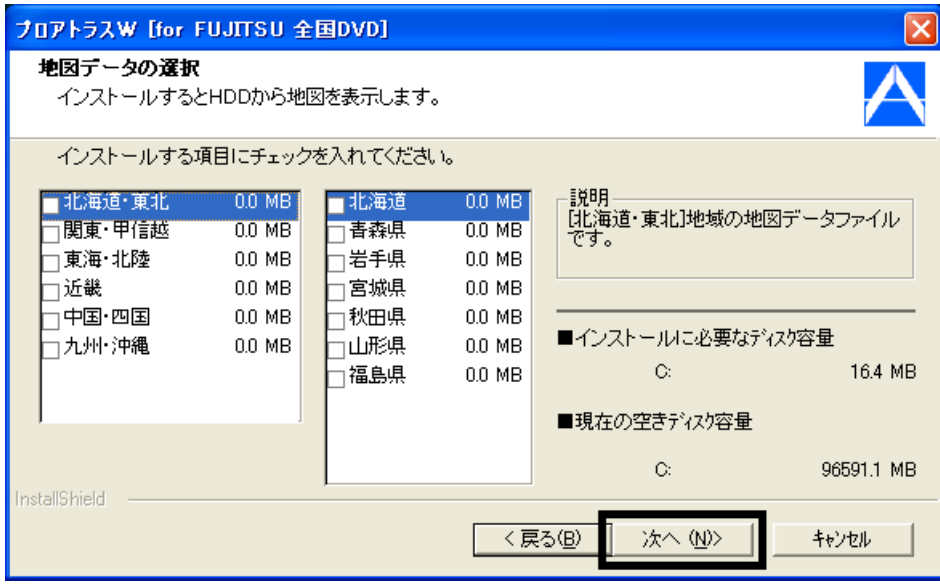

9.  $-$ 

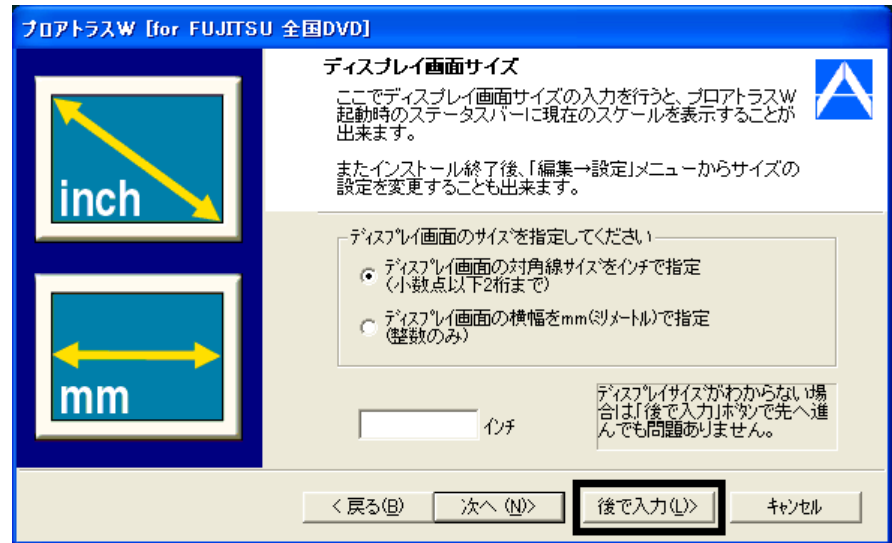

#### $10$

#### $11.$

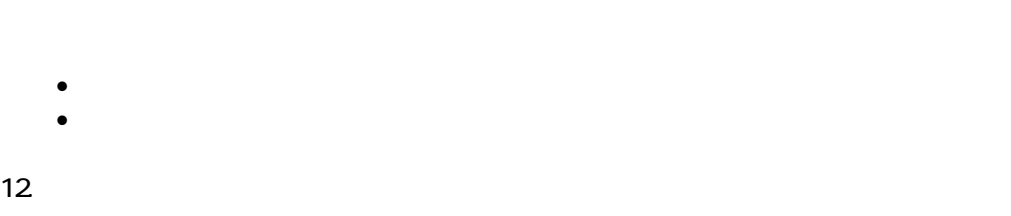

### 13. W for FUJITSU W for FUJITSU N for FUJITSU Disk1

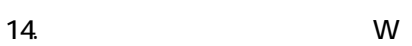

## $15.$

 $16.$  Second the W second  $20.$  W second the  $20.$   $\sigma$ 

Wfor FUJITSU

 $14.$  Second  $V$  W

## $7$

- 1.  $\blacksquare$  $2 \overline{a}$
- 
- 

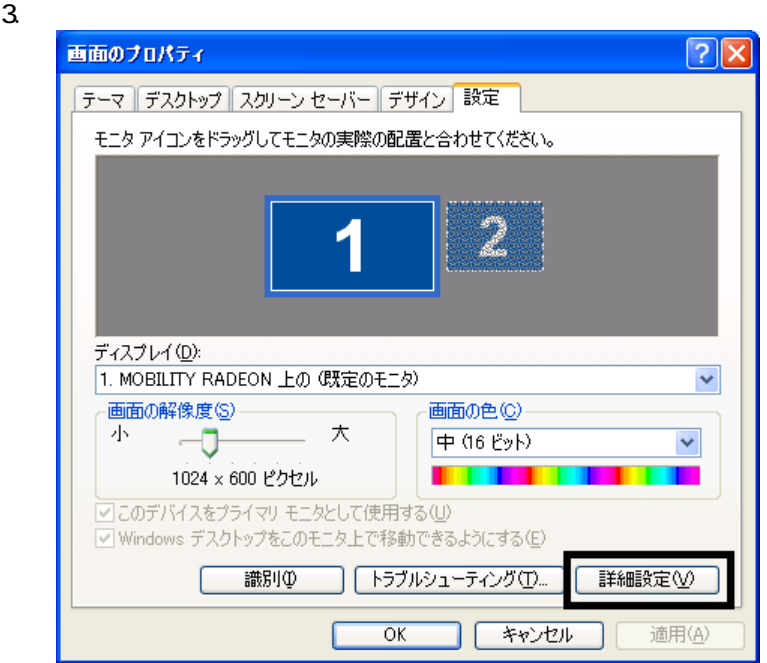

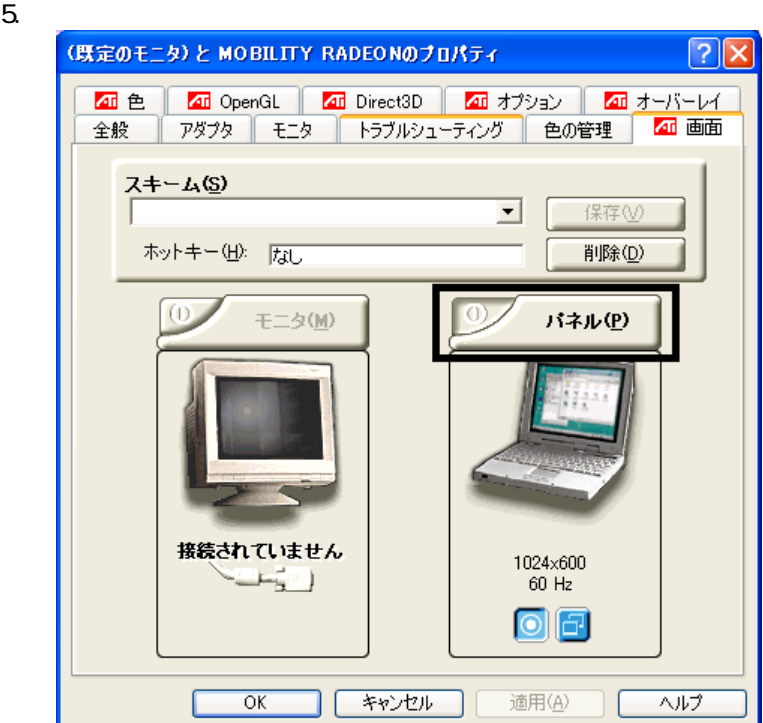

#### 4. 「(既定のモニタ)と MOBILITY RADEON パティ (または、 (既定のモニ MOBILITY RADEON 7500

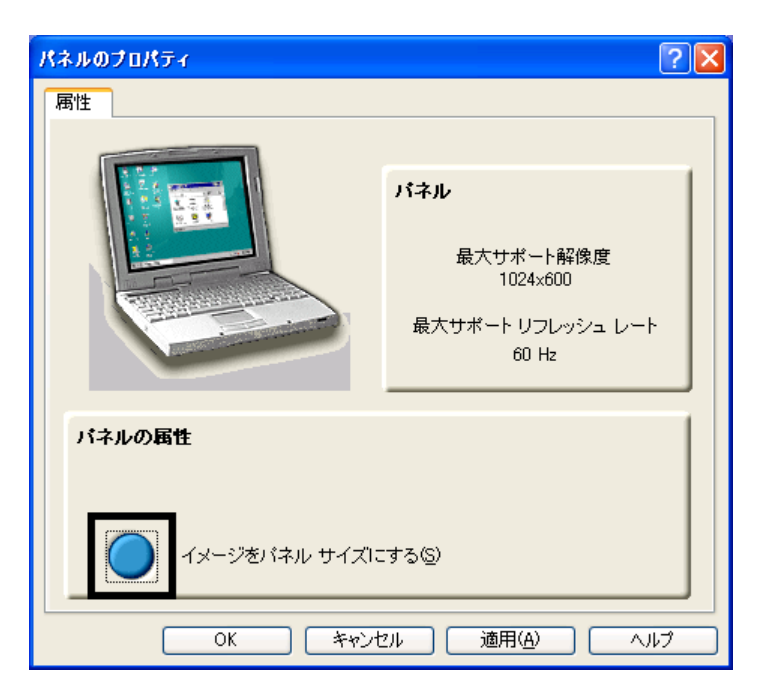

- 7. OK
- 8. OK スピックして MOBILITY RADEON
- MOBILITY RADEON 7500
- 9. OK
- $\overline{\mathbf{3}}$  3  $\overline{\mathbf{6}}$  3  $\overline{\mathbf{6}}$

## Windows Update

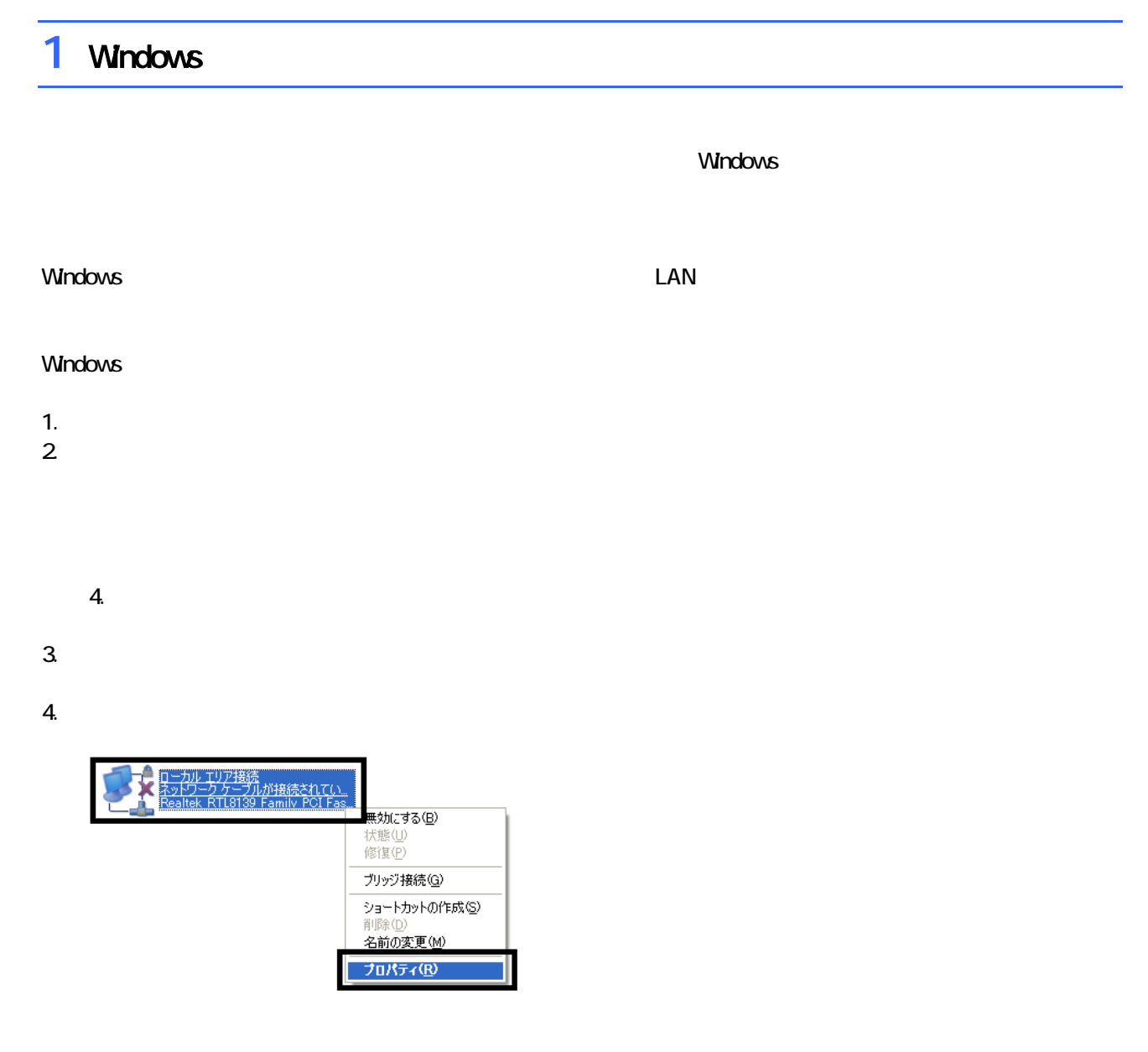

 $\mathbf 6$ 

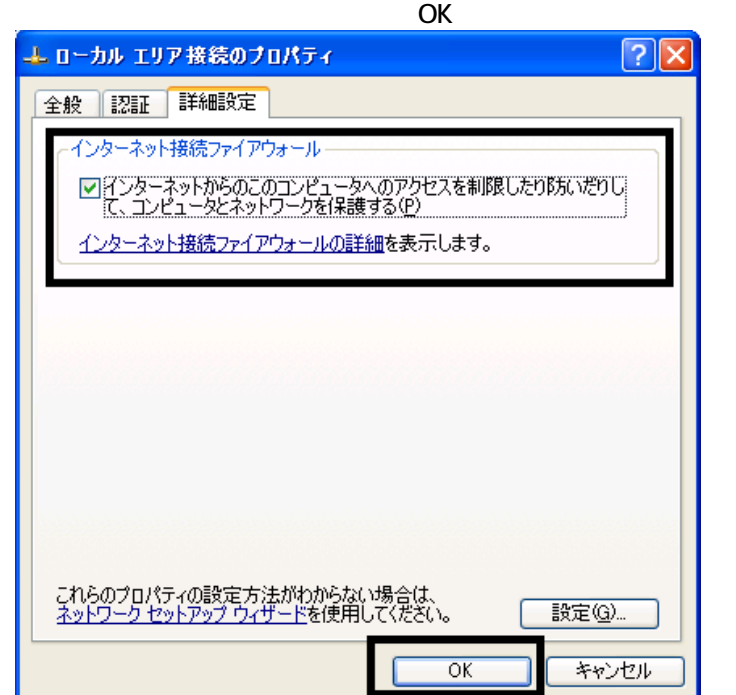

 $7. \times$ 

Windows Windows Update

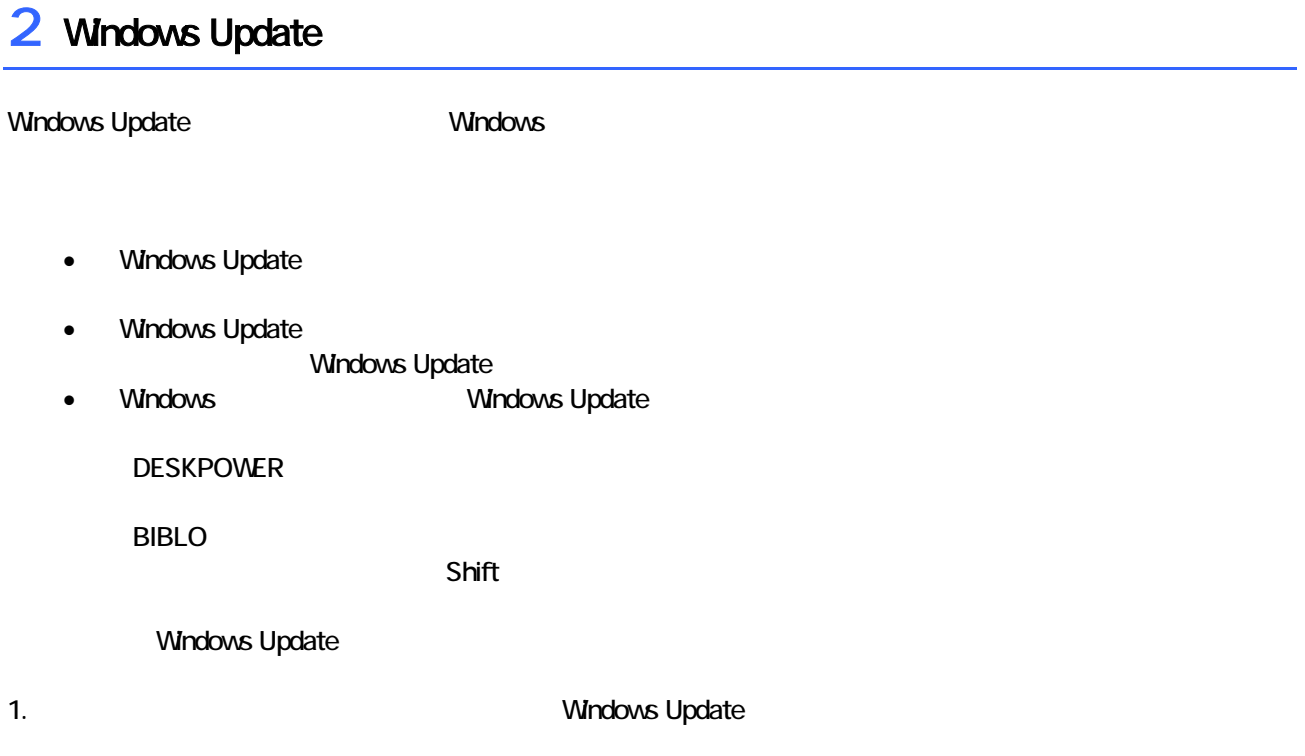

#### 2. Internet Explorer

#### Mcrosoft Windows Component Publisher

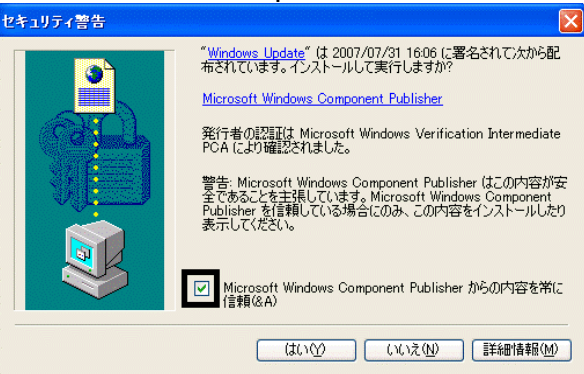

## $3.$

#### 4. **Windows Update**

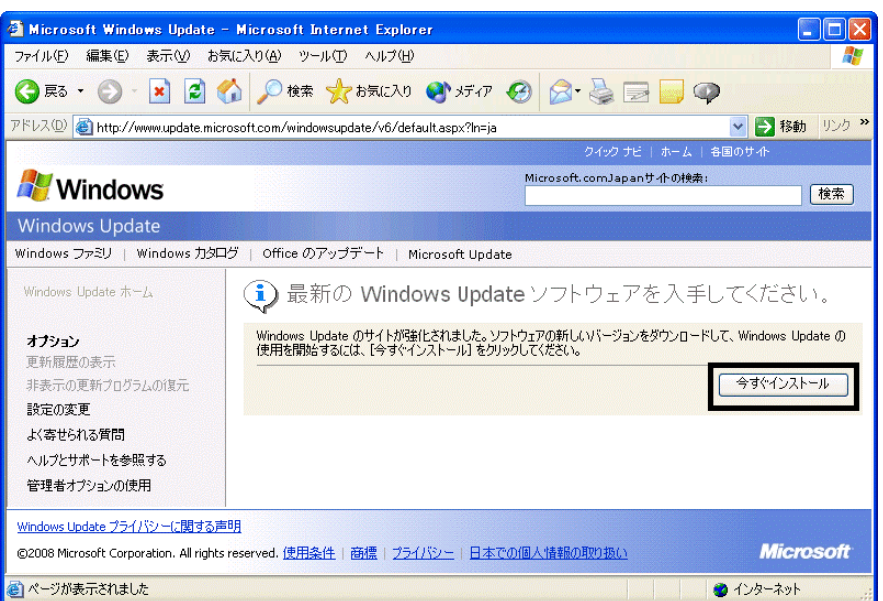

#### 5. Update S

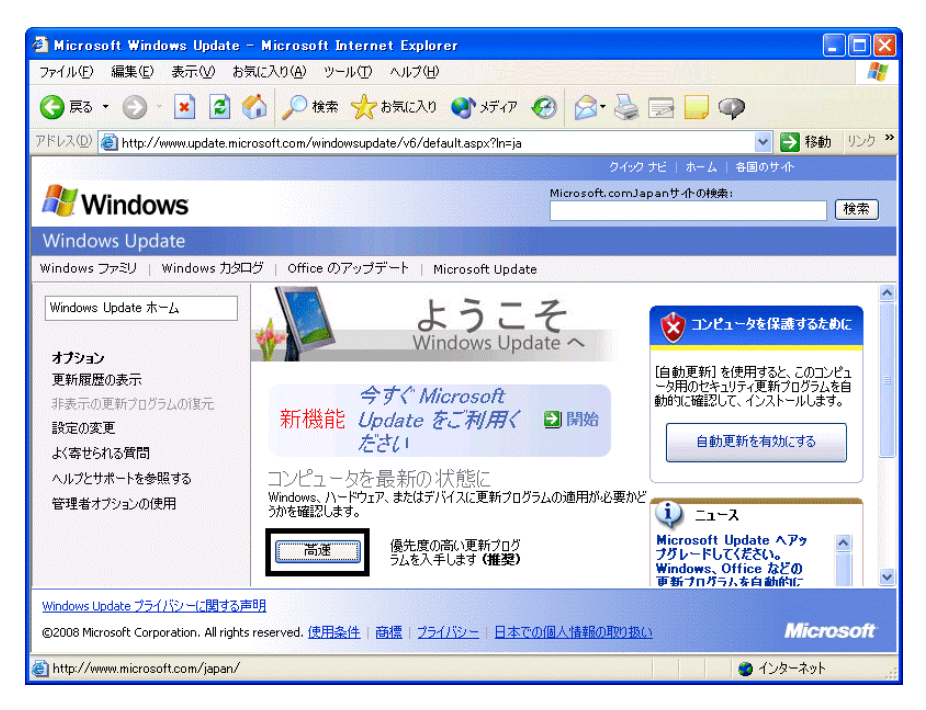

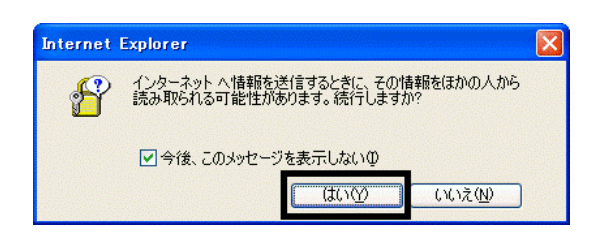

#### 7. Windows Update

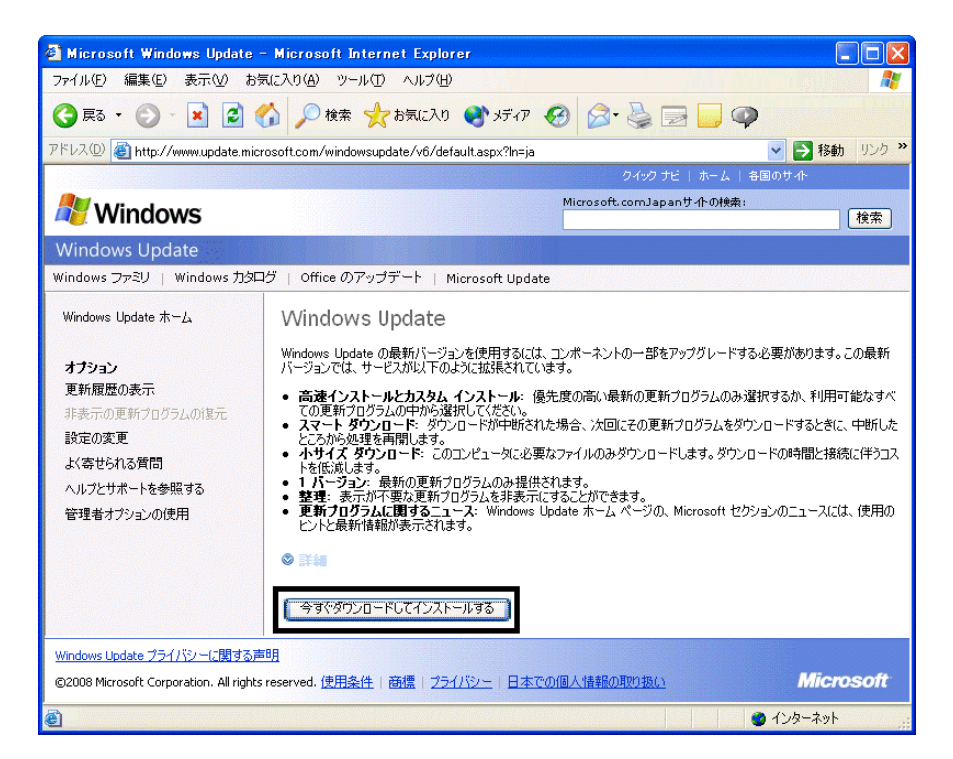

 $8.$ 

9.  $\overline{9}$ 

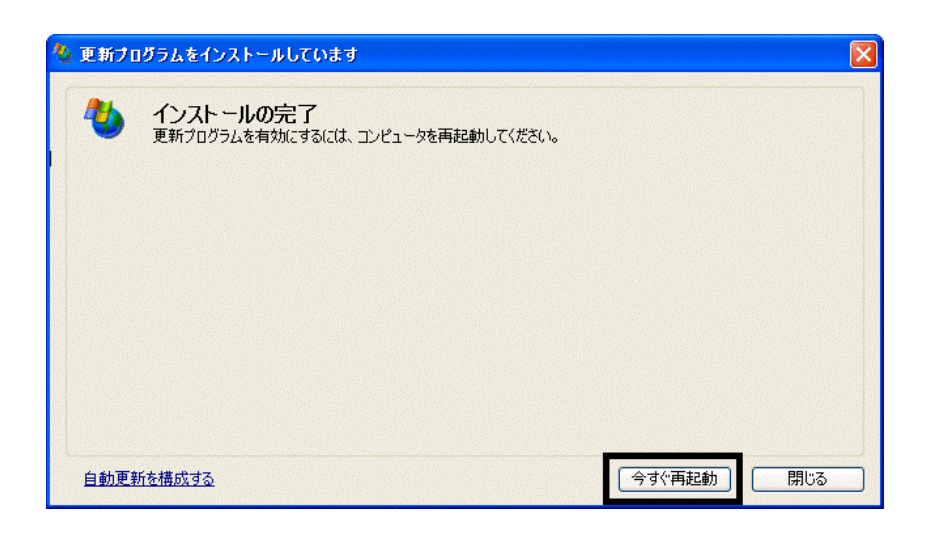

11. Internet Explorer Windows Update

10. Natural + The Second + The Second + The Second + The Second + The Second + The Second + The Second + The Second + The Second + The Second + The Second + The Second + The Second + The Second + The Second + The Second +

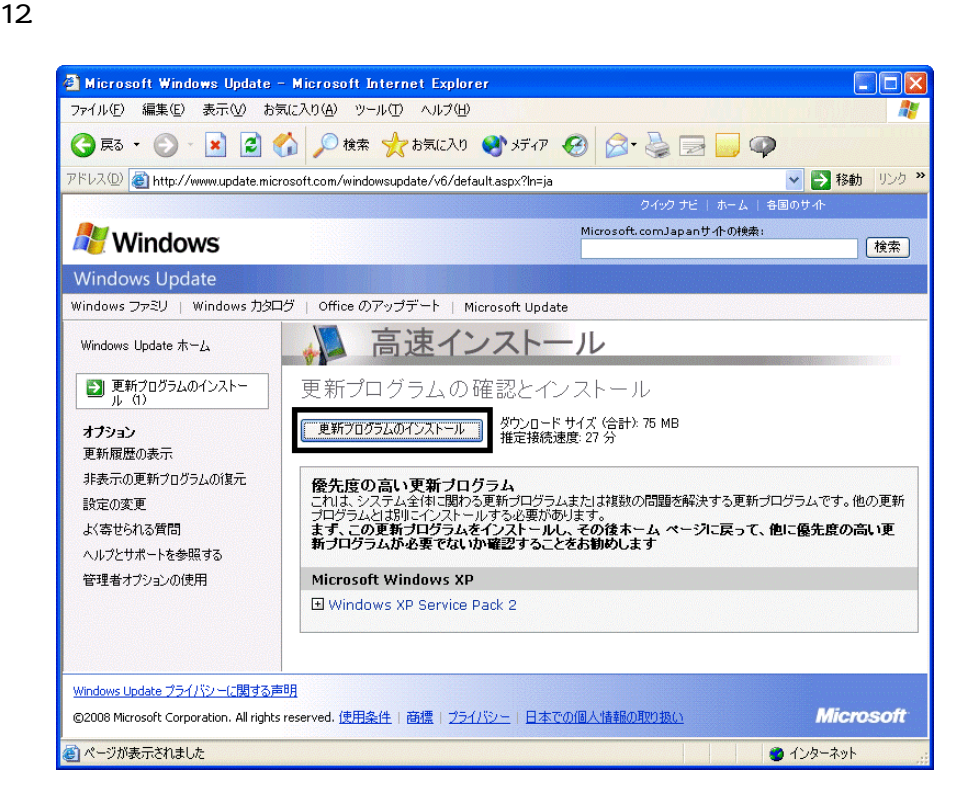

 $13 \hspace{1.5cm} 1/1$ 

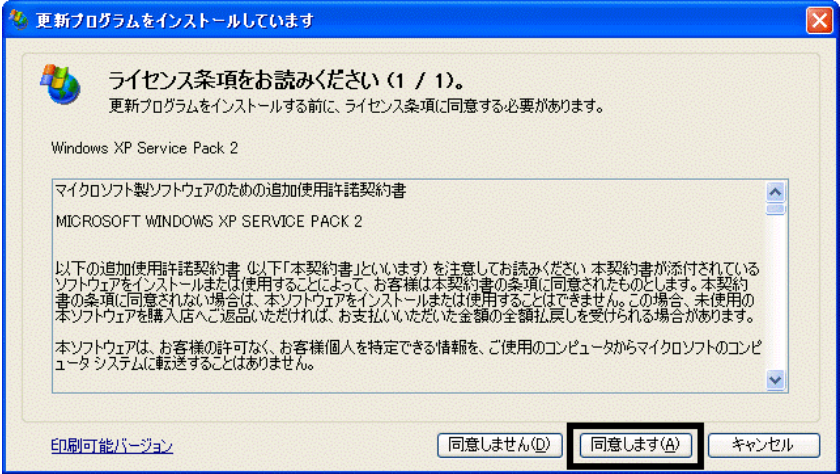

#### 15. Windows XP Service Pack 2

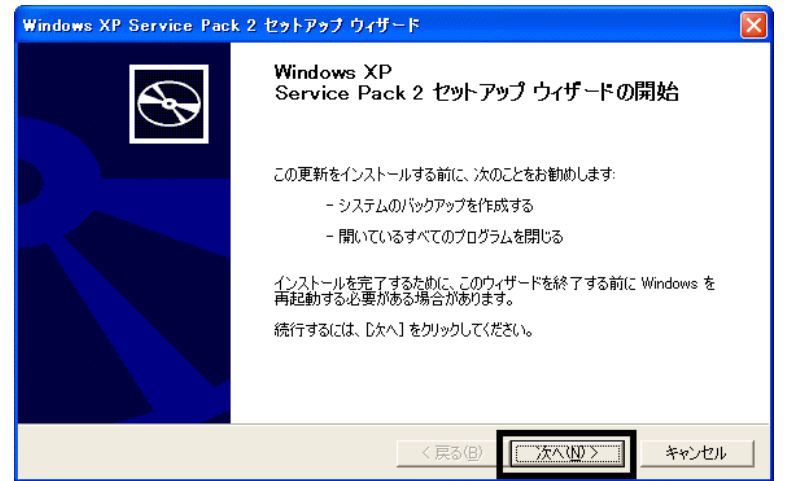

 $16$ 

 $17.$ 

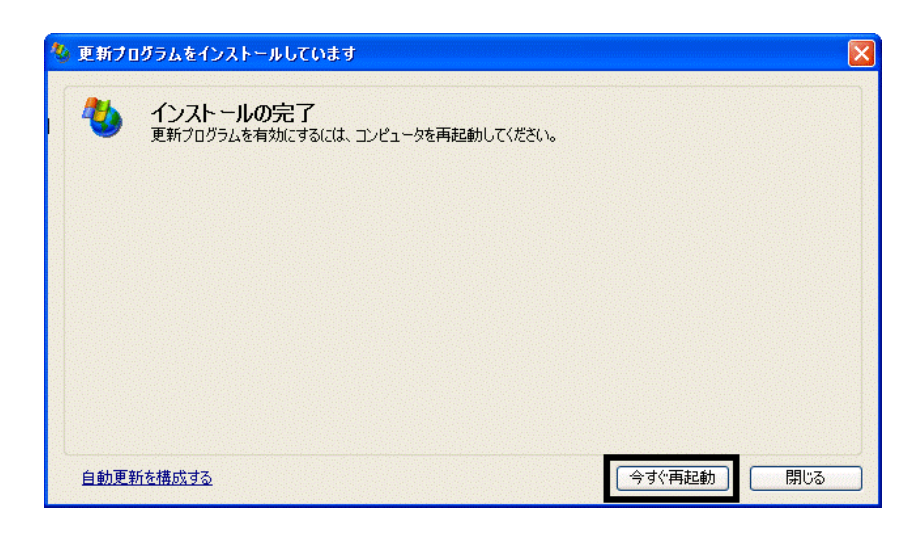

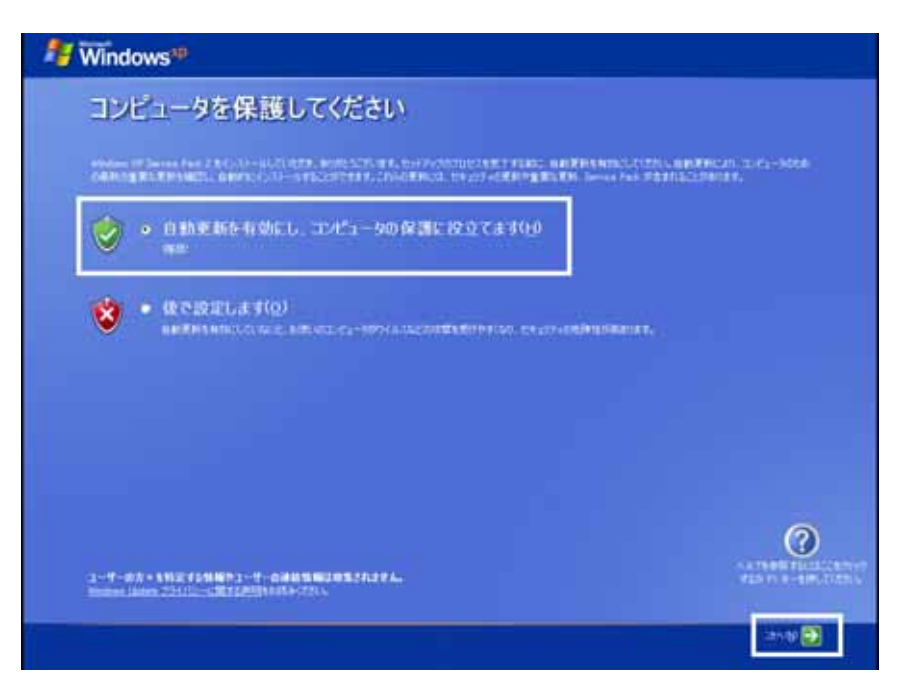

#### 19. Windows

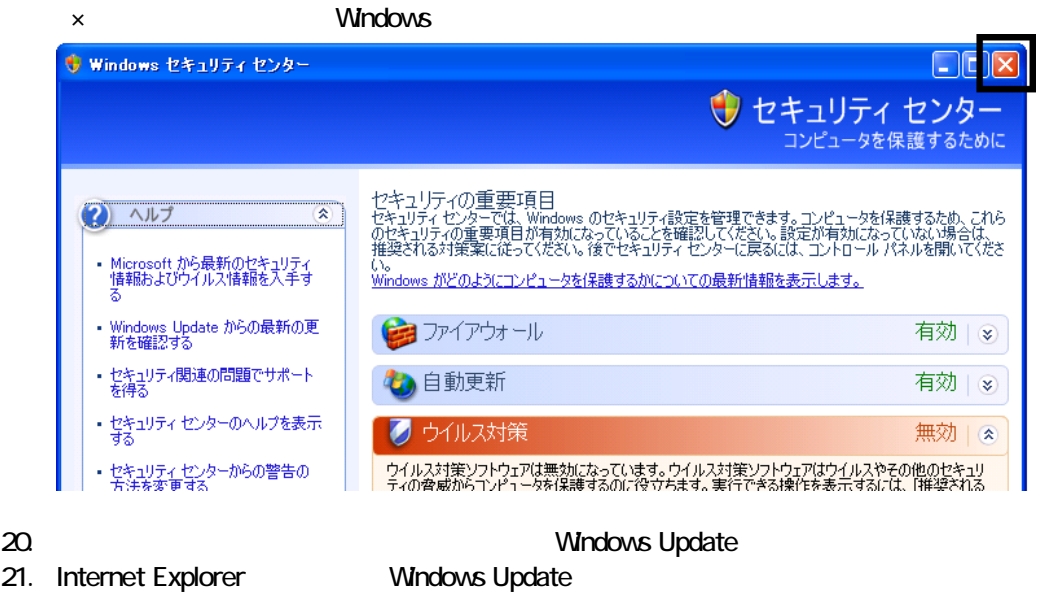

- 22. Windows Update
- $23.$
- $24.$
- $25.$

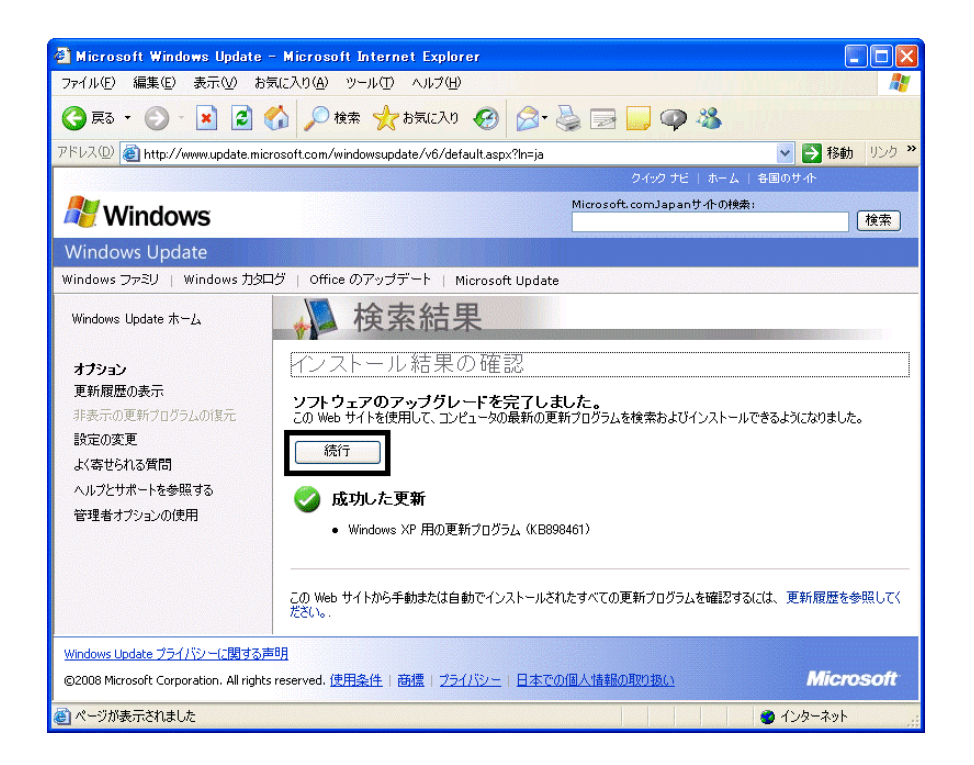

#### $27.$   $1/1$

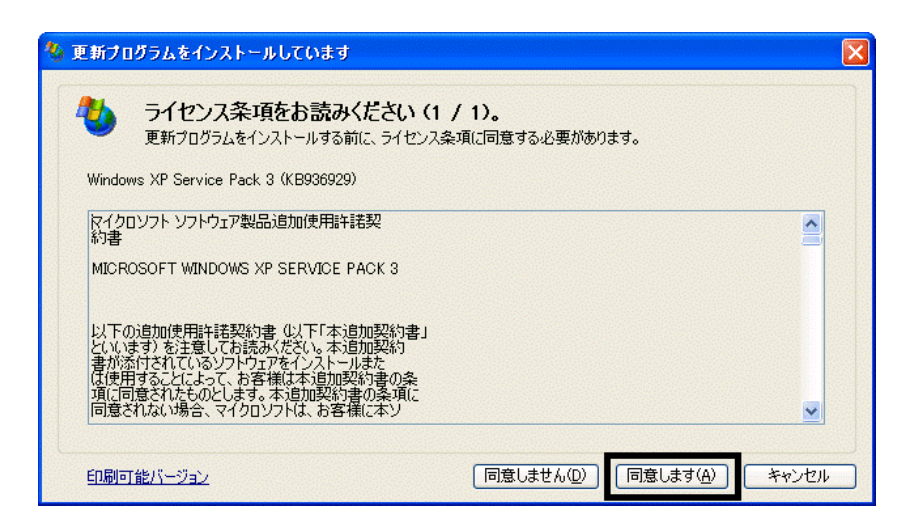

 $28.$ 

 $29.$ 

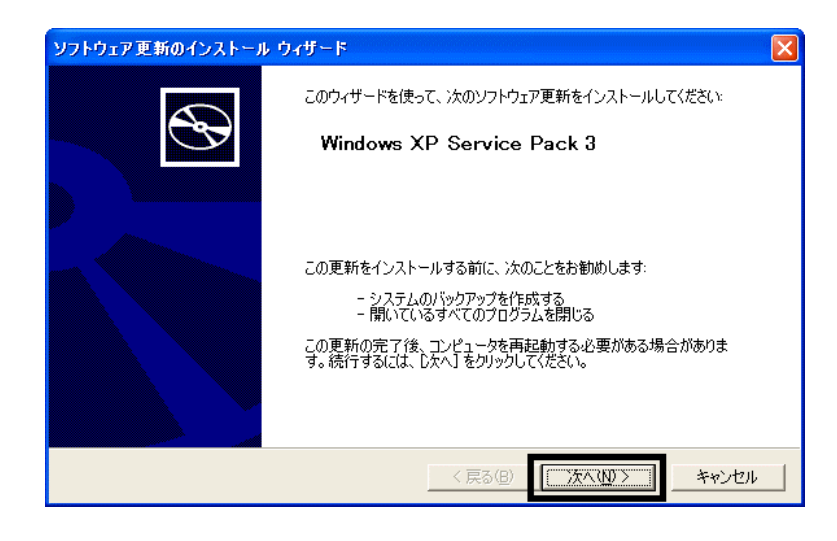

 $30.$ 

 $31.$ 

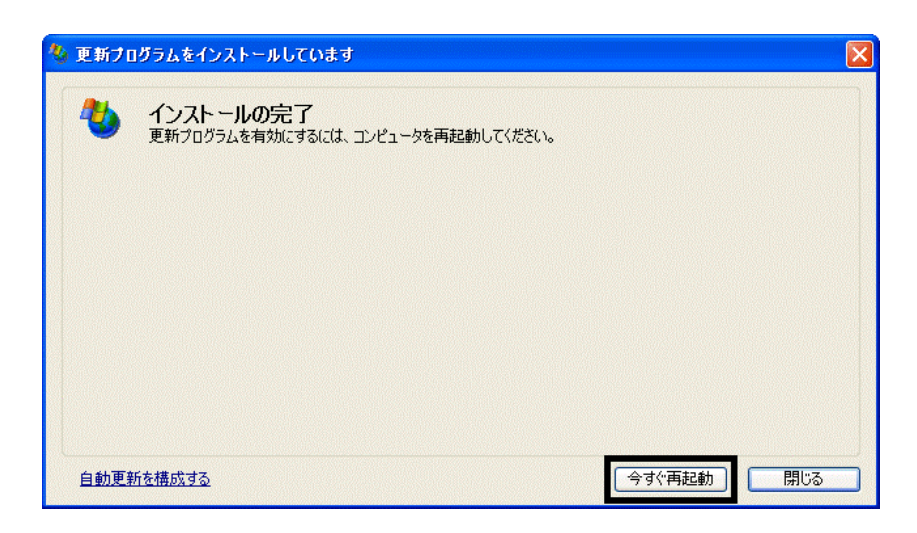

32. Nindows Update

- 33. Internet Explorer Windows Update
- $34.$

 $35.$   $1/1$ 

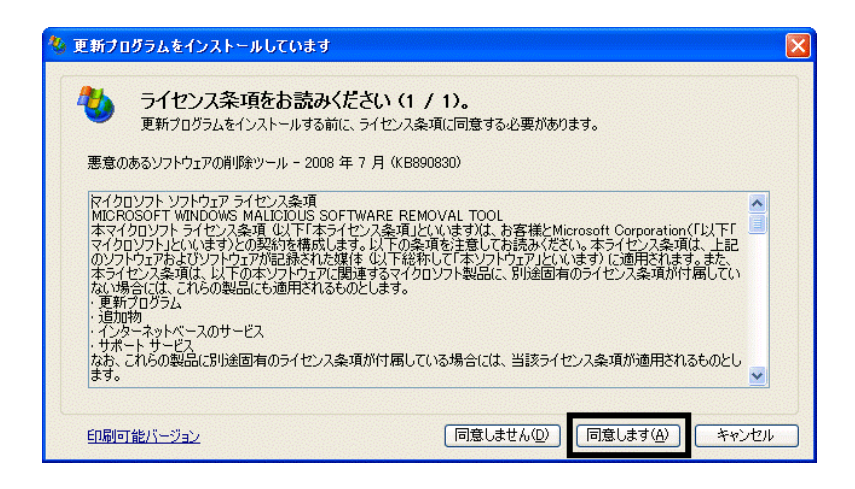

 $36.$ 

37. Internet Explorer 7

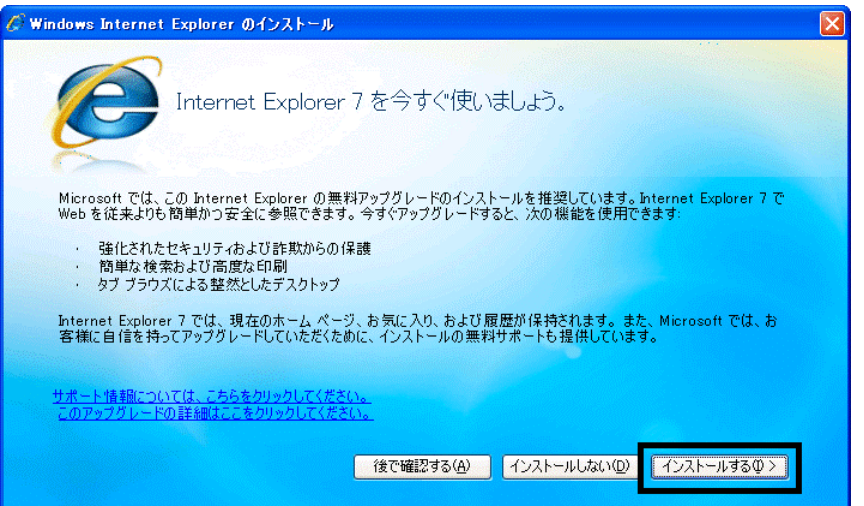

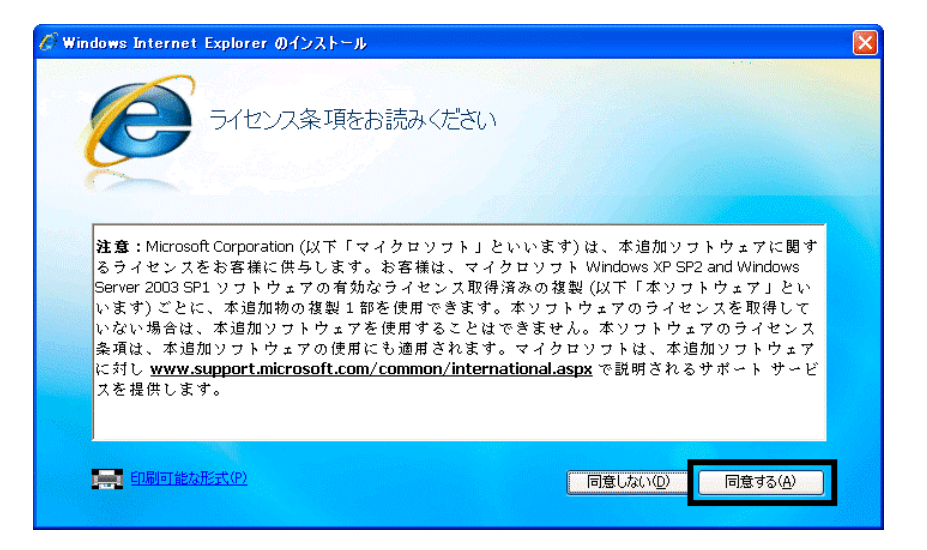

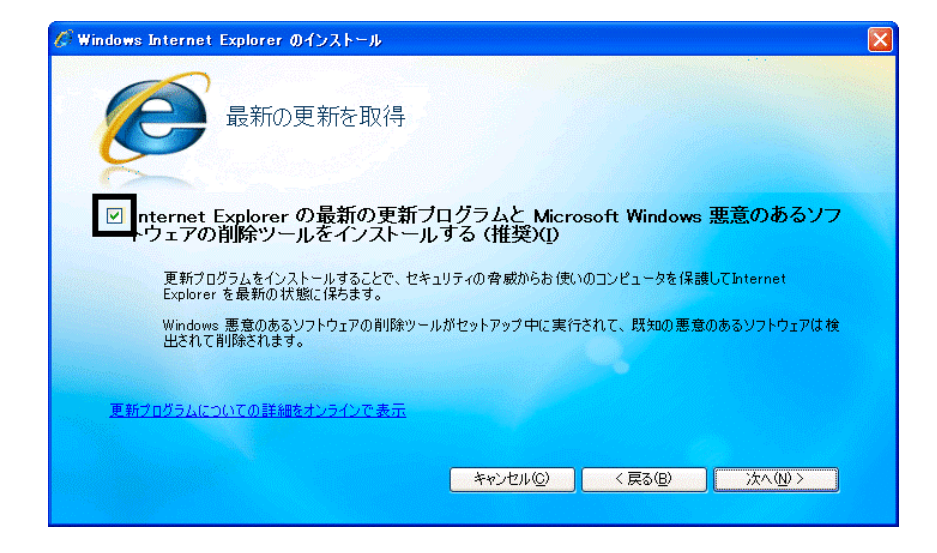

41. Windows Internet Explorer 7 The Mindows of the Explorer 7 The Research  $\ldots$ 

#### $42.$

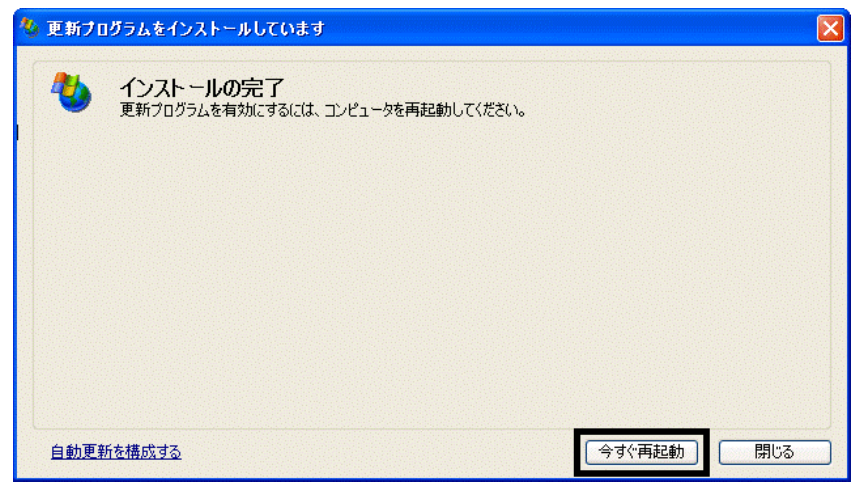

44. Internet Explorer Windows Update

43. The contract of the contract of the contract of the contract of the contract of the contract of the contract of the contract of the contract of the contract of the contract of the contract of the contract of the contra

#### **Windows Update**

#### **Windows Update**

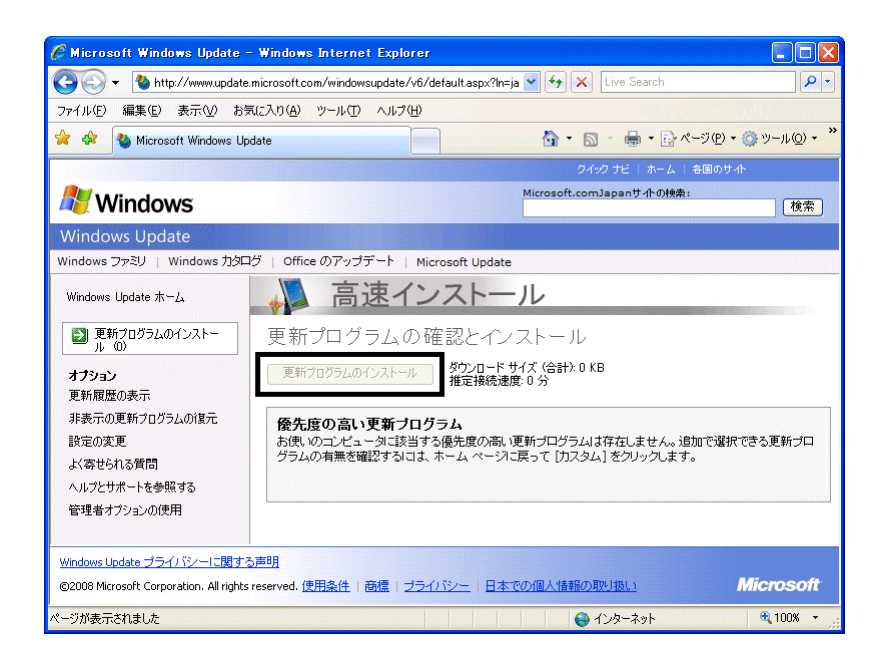

46. x Internet Explorer

- $\bullet$
- 周辺機器の再接続
- $\bullet$

Office XP Personal Word Excel

Office XP Personal 2-4

Windows XP Service Pack 2 Windows XP Service Pack 3

FMV AzbyClub

Mcrosoft(R) Windows(R) XP Service Pack 2 http://azby.fmworld.net/support/win/xp/sp2/index.html

Microsoft Windows XP Service Pack 3 http://azby.fmworld.net/support/win/xp/sp3/index.html